# **READ THE DOCS VNF REQ**

# https://wiki.onap.org/display/DW/VNFRQTS+How+to+Contribute https://wiki.onap.org/display/DW/VNFRQTS+Requirement+and+Documentation+Sta ndards

#### $\bullet$  Setup

- · Process
	- · Setting Up the Project
	- · Editing the Documents
	- . Committee and Submitting Your Changes
	- · Making Updates
	- . After Your Changes Are Accepted and Merged

#### Overview

The goal of the VNF Guidelines and Requirements project is to provide guidance to VNF providers on the guidelines, rules, and specifications to which a VNF must adhere to correctly onboard and operate within ONAP These rules span across the VNF's lifecycle and are influenced by the various components that comprise ONAP as well as various industry standards that are required for interoperability

This project welcomes and encourages contributions, feedback, and inquiries fhrough a variety of mechanisms. The intent of this guide is to inform a potential contributor of the various options available to them, and provide instructions on how to use those mechanisms.

Since this project is an approved project of the ONAP community, most of the ways to contribute are consistent with the standard tools used across ONAP. Please refer to the Getting involved with the ONAP community page for general information on getting involved with ONAP.

#### Available Options

4

The method for contributing or interacting with the VNF Requirements project depends on the type of contribution. Please refer to the following table for guidance on the best method to use.

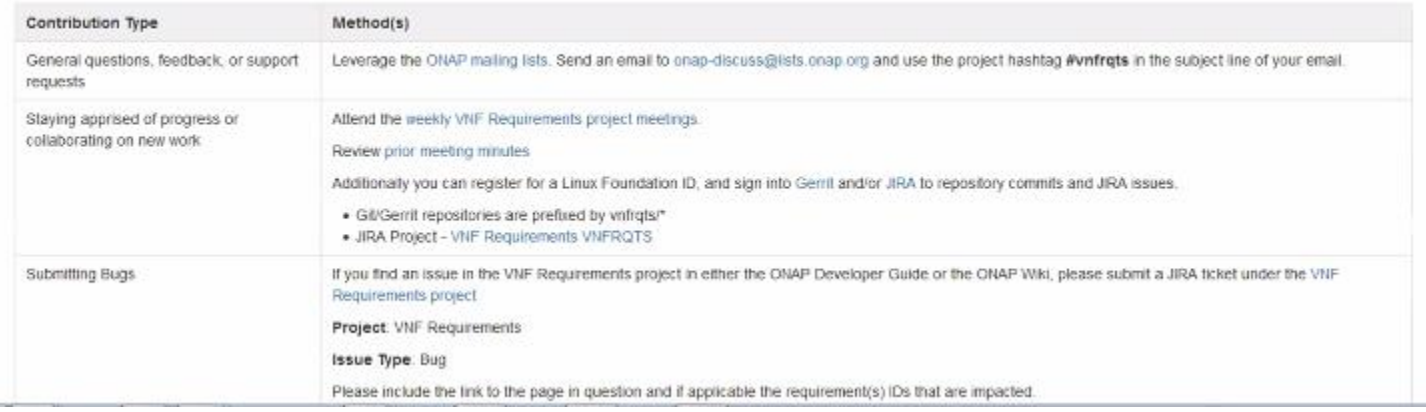

# https://gerrit.onap.org/r/#/dashboard/self

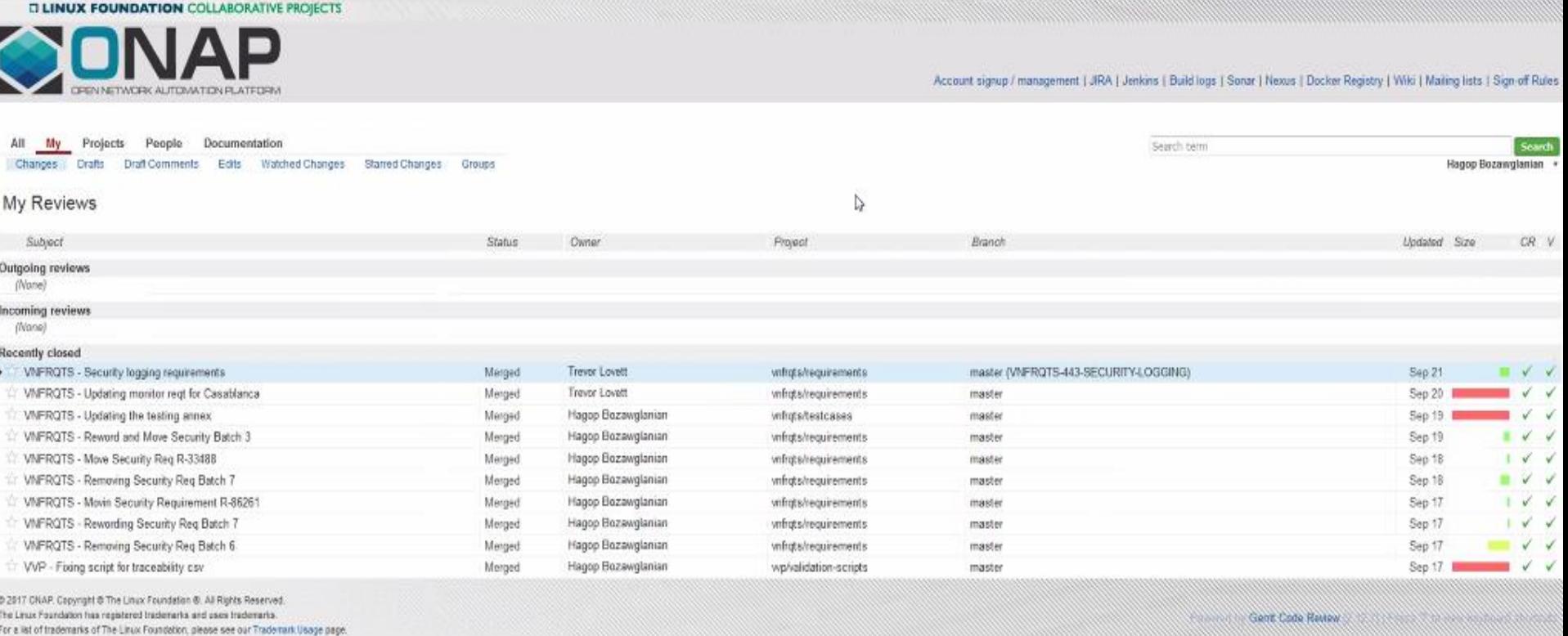

Linux is a regatered trademark of Linux Torvi

# RST - Documentation as Code **SSH Push Securely**

# <https://wiki.onap.org/display/DW/Configuring+Gerrit>

Linux is a registered trademark of Linux Torvalde.

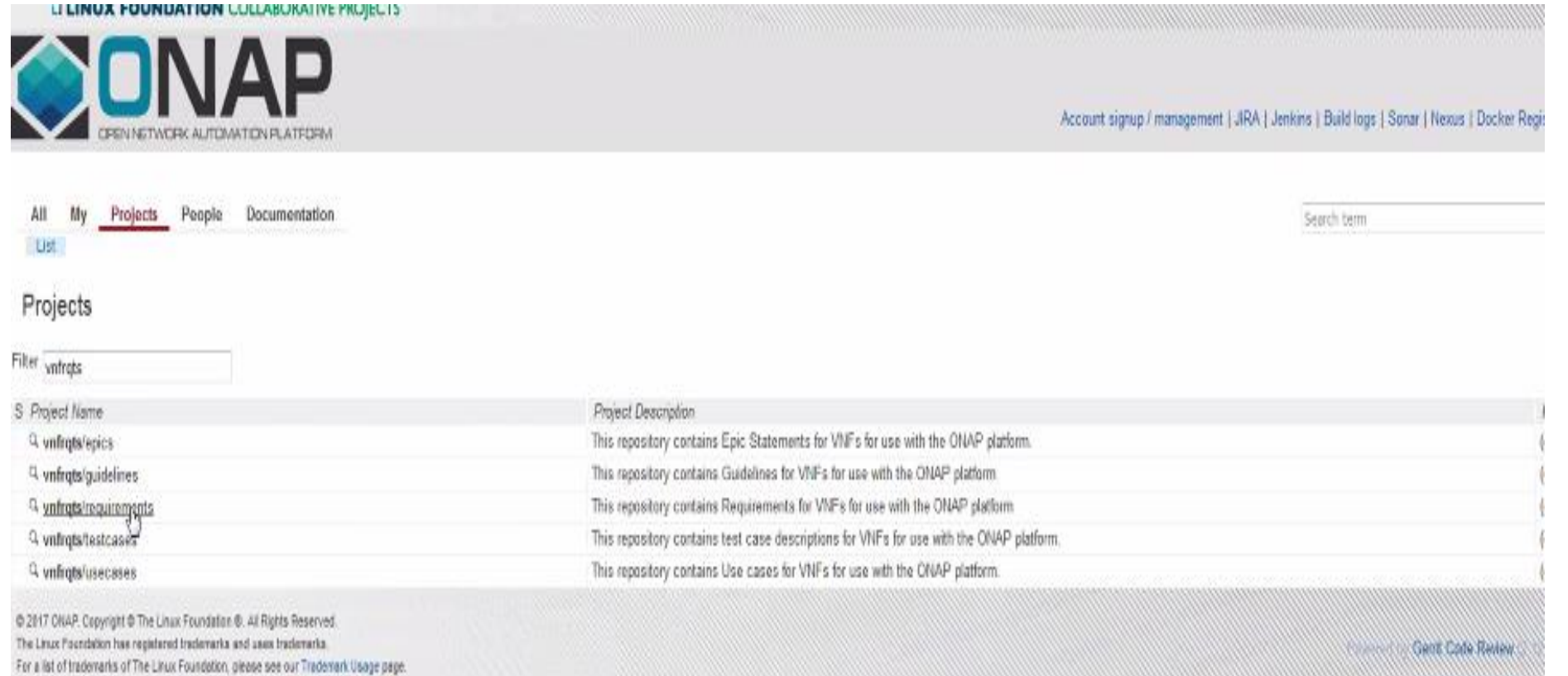

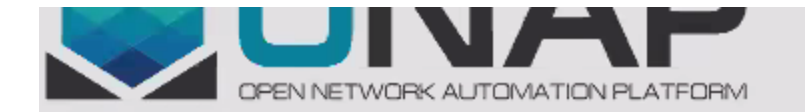

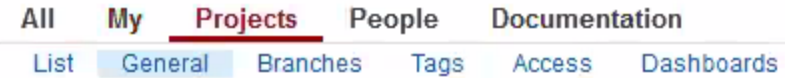

# Project vnfrqts/requirements

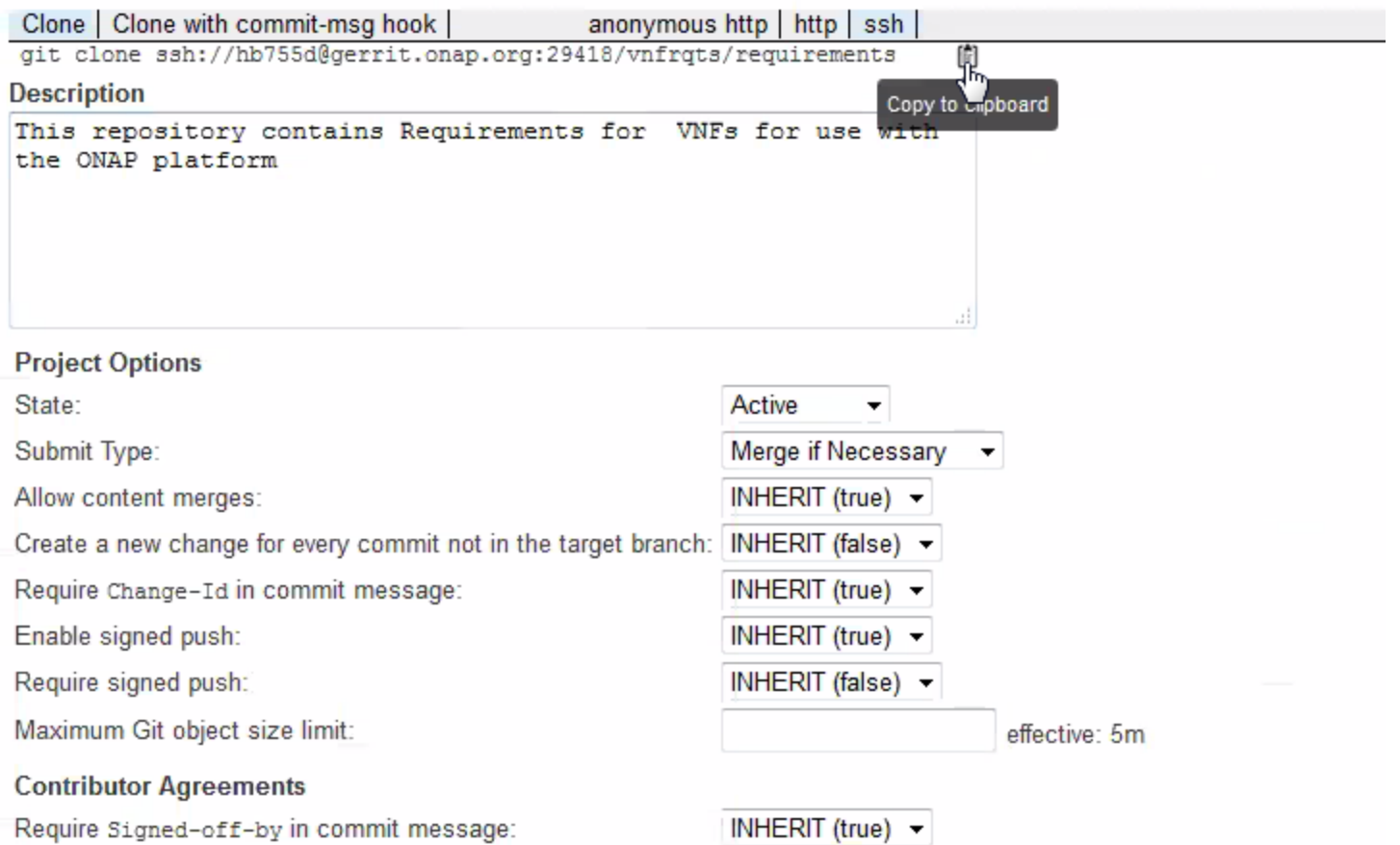

#### **DILINUX FOUNDATION COLLABORATIVE PROJECTS**

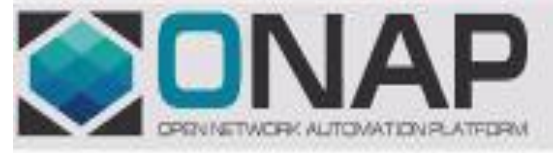

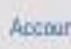

#### All My Projects People Documentation

General Branches Tags Access Dashboards List

### Settings

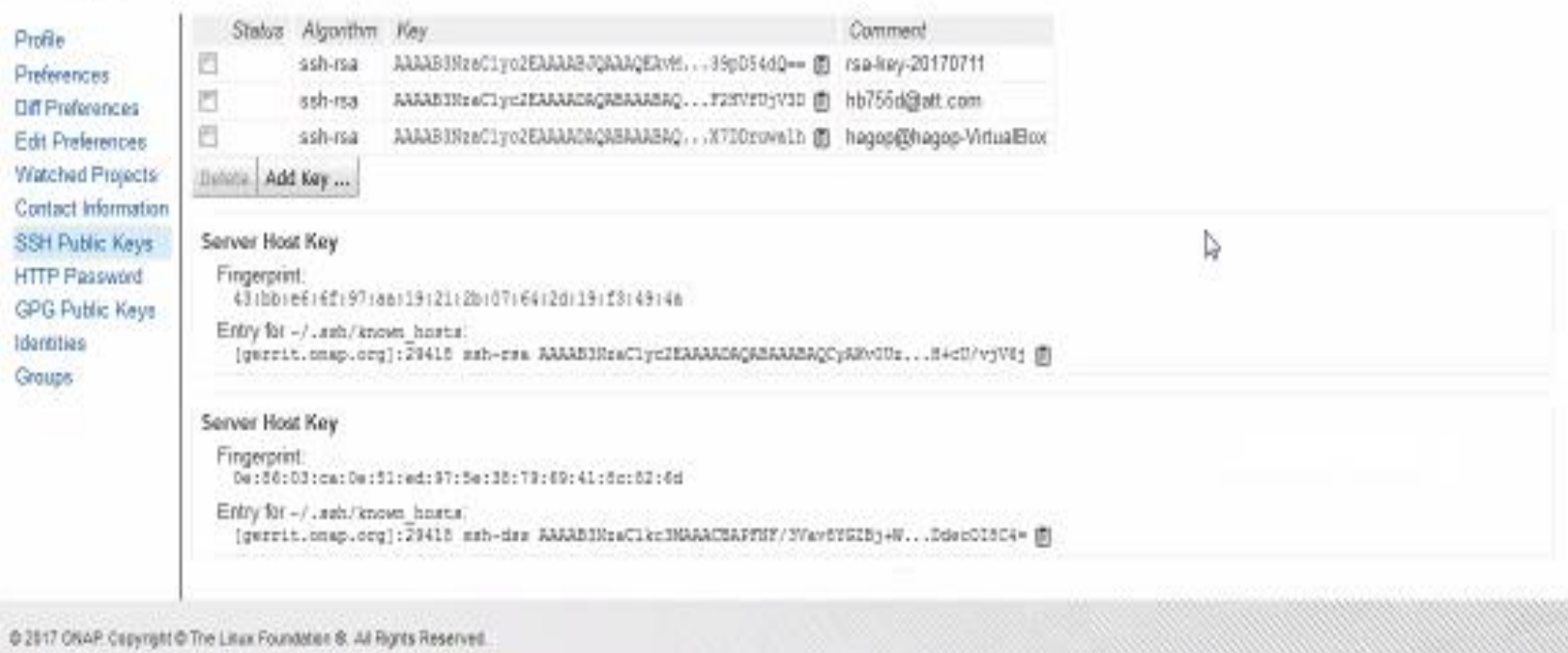

The Linux Foundation has registered trademarks and uses trademarks. For a list of trademarks of The Linux Faundation, please see our Trademark Usage page

Linux is a registered trademark of Linus Terresids.

<https://wiki.onap.org/display/DW/Setting+Up+Your+Development+Environment>

GIT GARRET REVIEW **PYTHON TALKS** 

<https://www.mediawiki.org/wiki/Gerrit/git-review#Windows>

# **INSTALL GIT**

# <https://gitforwindows.org/>

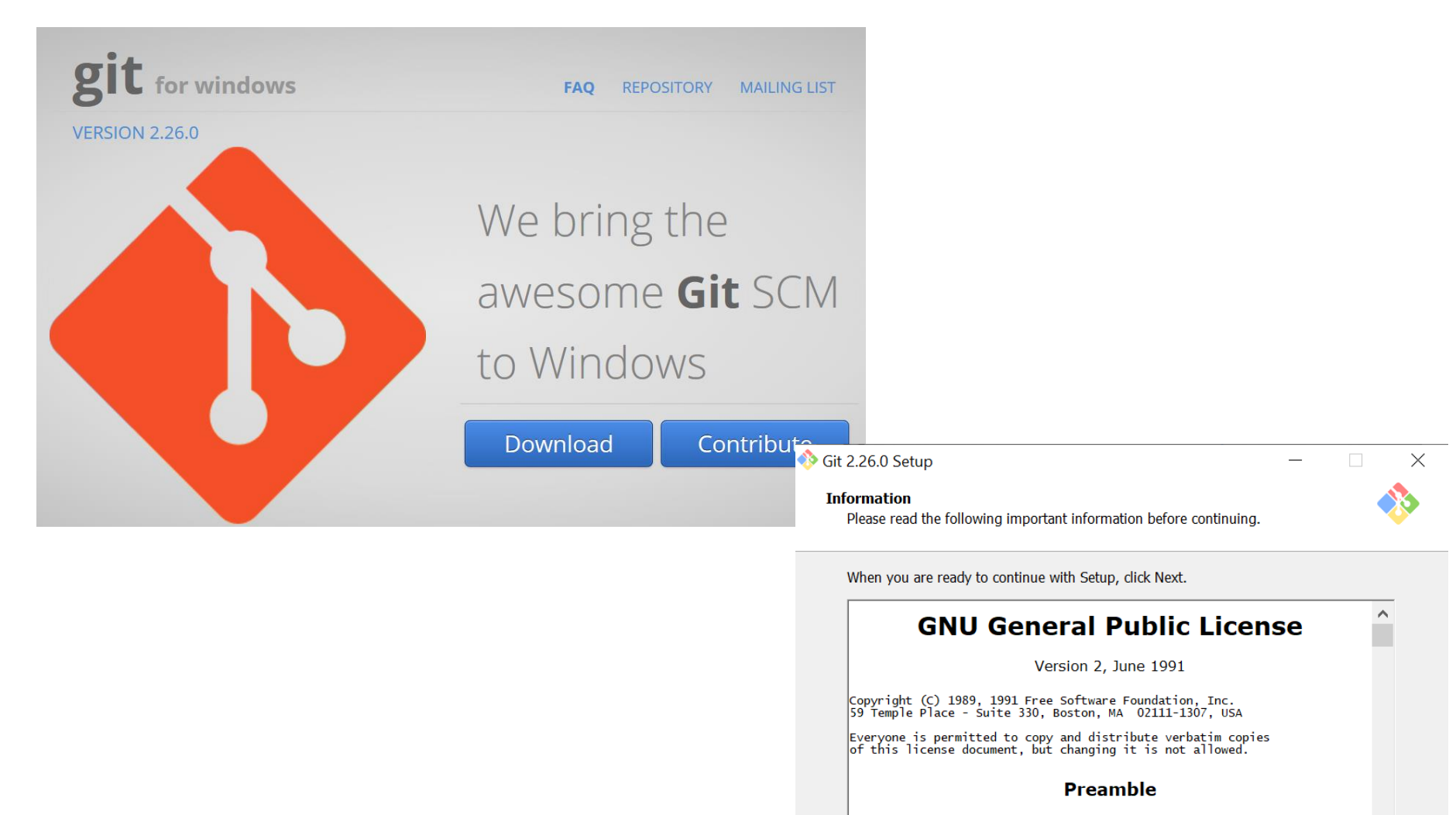

The licenses for most software are designed to take away your freedom to share and change it. By contrast, the GNU General Public I icense is intended to quarantee your freedom to share and change

https://gitforwindows.org/

 $\checkmark$ 

Cancel

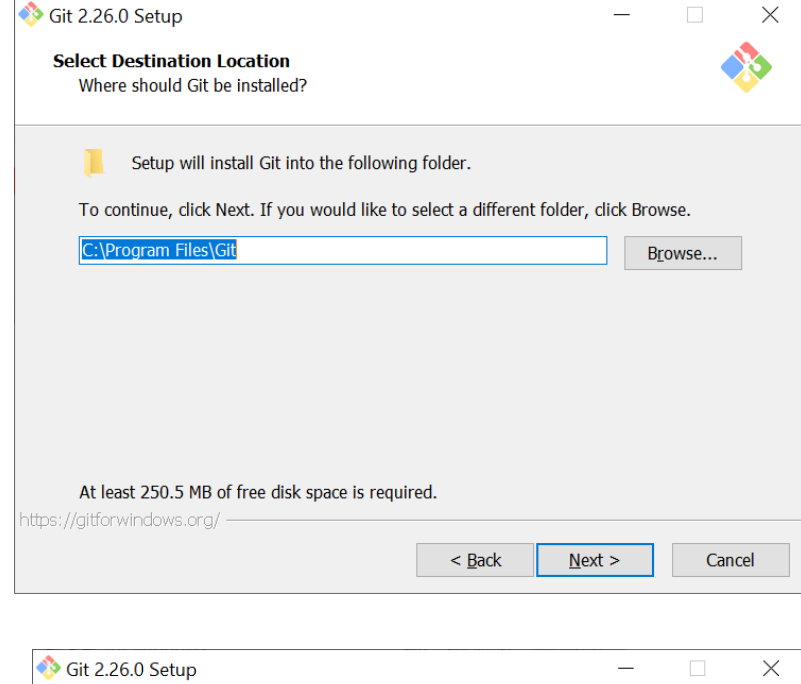

#### **Adjusting your PATH environment**

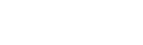

How would you like to use Git from the command line?

#### ◯ Use Git from Git Bash only

This is the most cautious choice as your PATH will not be modified at all. You will only be able to use the Git command line tools from Git Bash.

#### ◉ Git from the command line and also from 3rd-party software

(Recommended) This option adds only some minimal Git wrappers to your PATH to avoid cluttering your environment with optional Unix tools. You will be able to use Git from Git Bash, the Command Prompt and the Windows PowerShell as well as any third-party software looking for Git in PATH.

#### $\bigcirc$  Use Git and optional Unix tools from the Command Prompt Both Git and the optional Unix tools will be added to your PATH.

Warning: This will override Windows tools like "find" and "sort". Only use this option if you understand the implications. https://gitforwindows.org/

> $<$  Back  $Next >$ Cancel

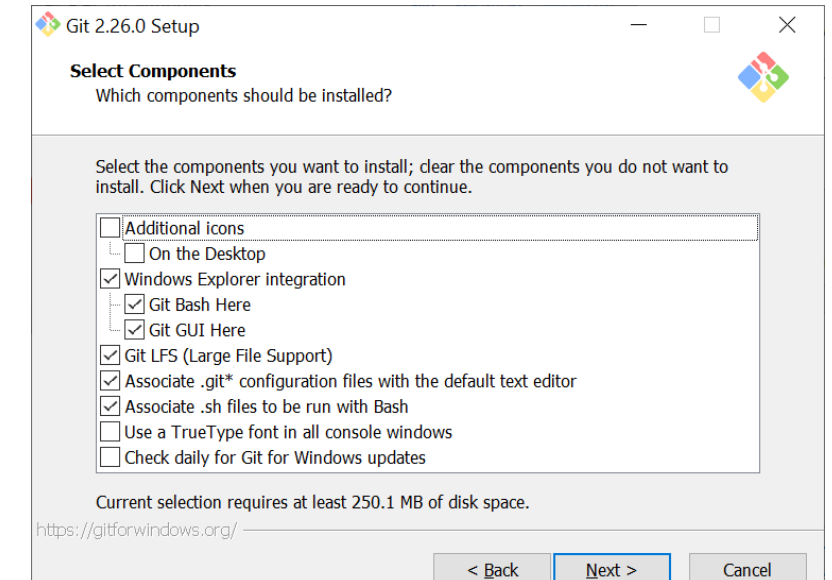

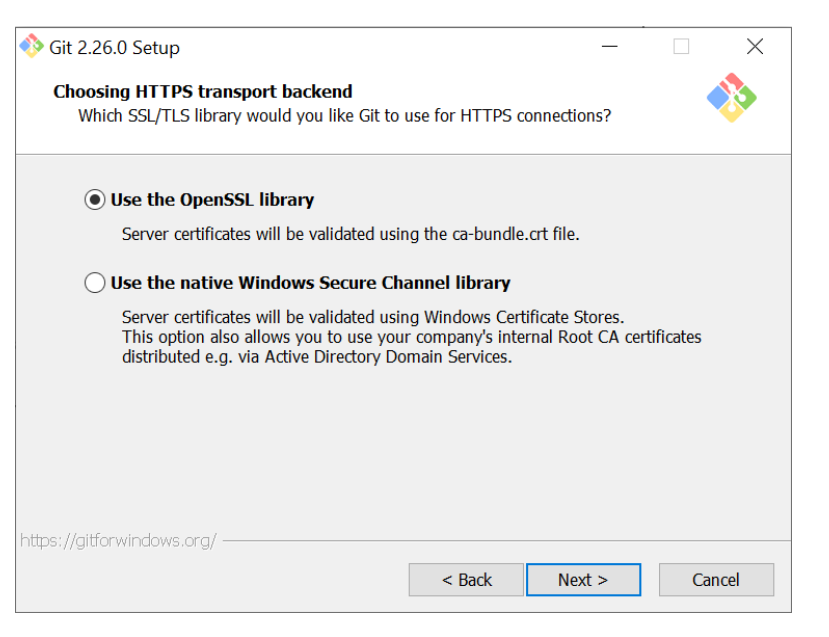

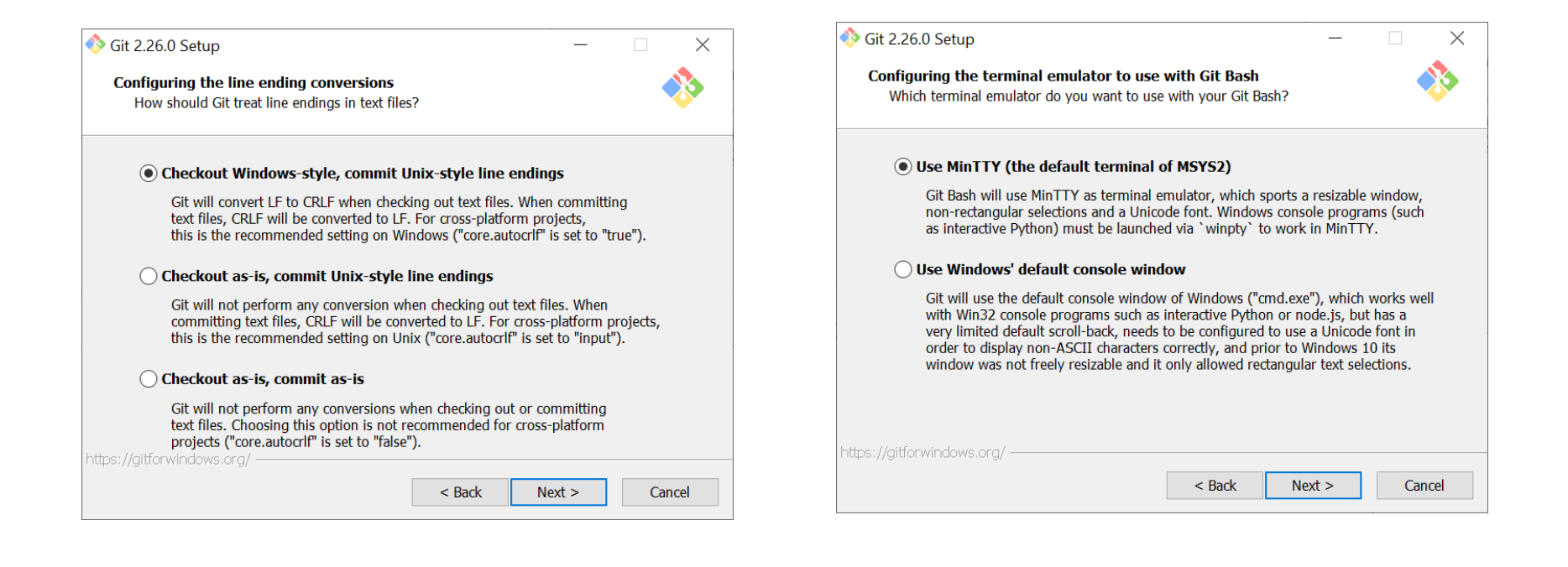

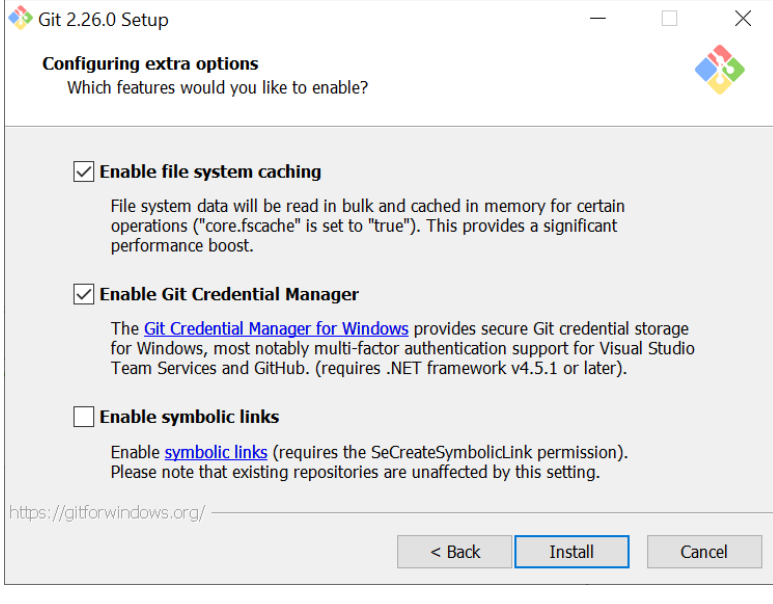

# **AFTER INSTALLING - Launch the GITBASH**

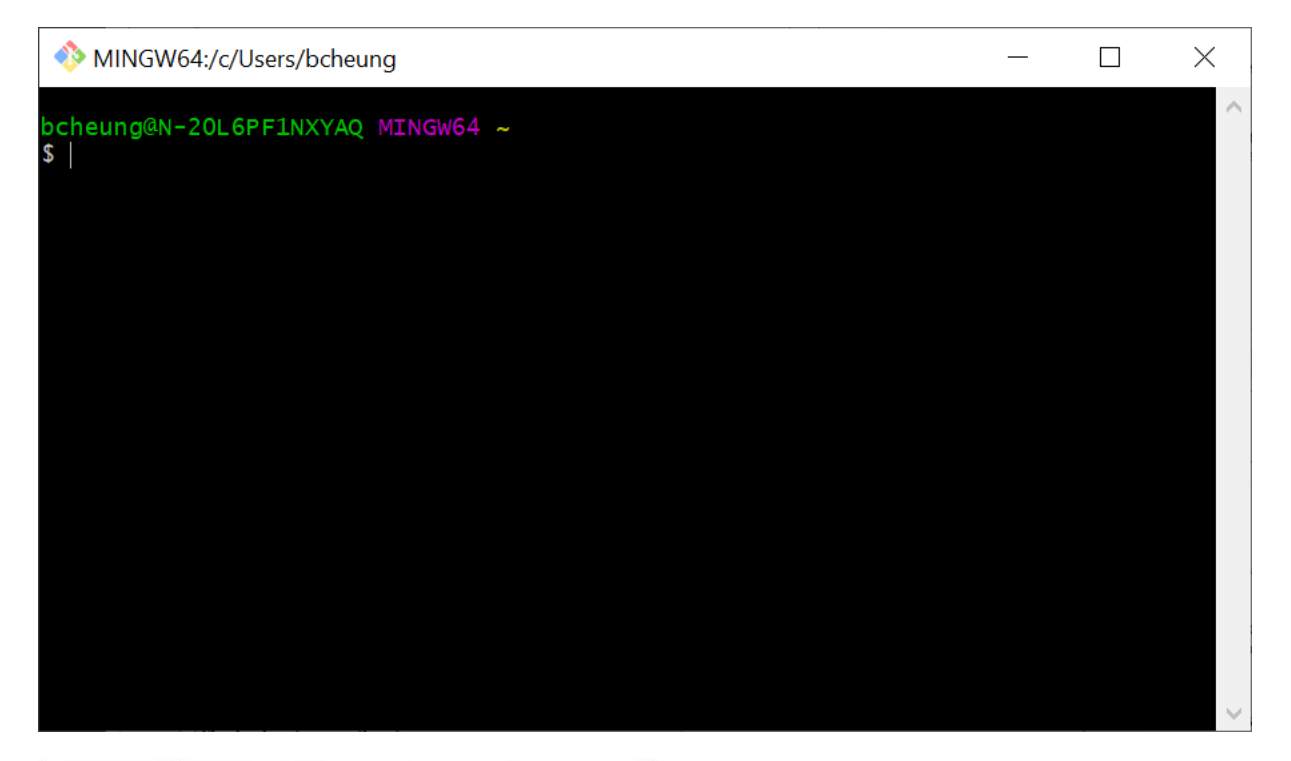

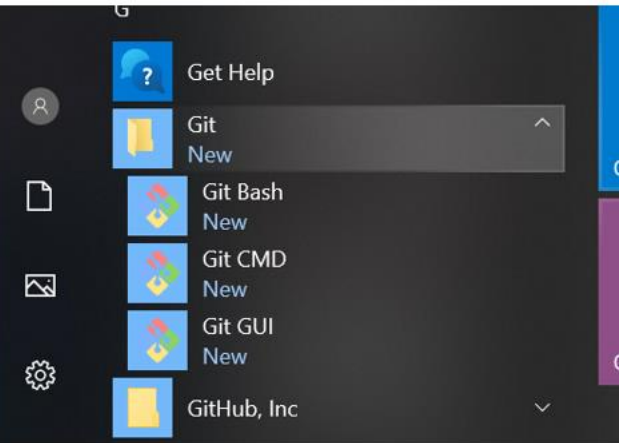

# **INSTALL PYTHON**

# 64-bit: <https://www.python.org/ftp/python/2.7.10/python-2.7.10.amd64.msi>

# <https://www.python.org/ftp/python/2.7.10/python-2.7.10.amd64.msi>

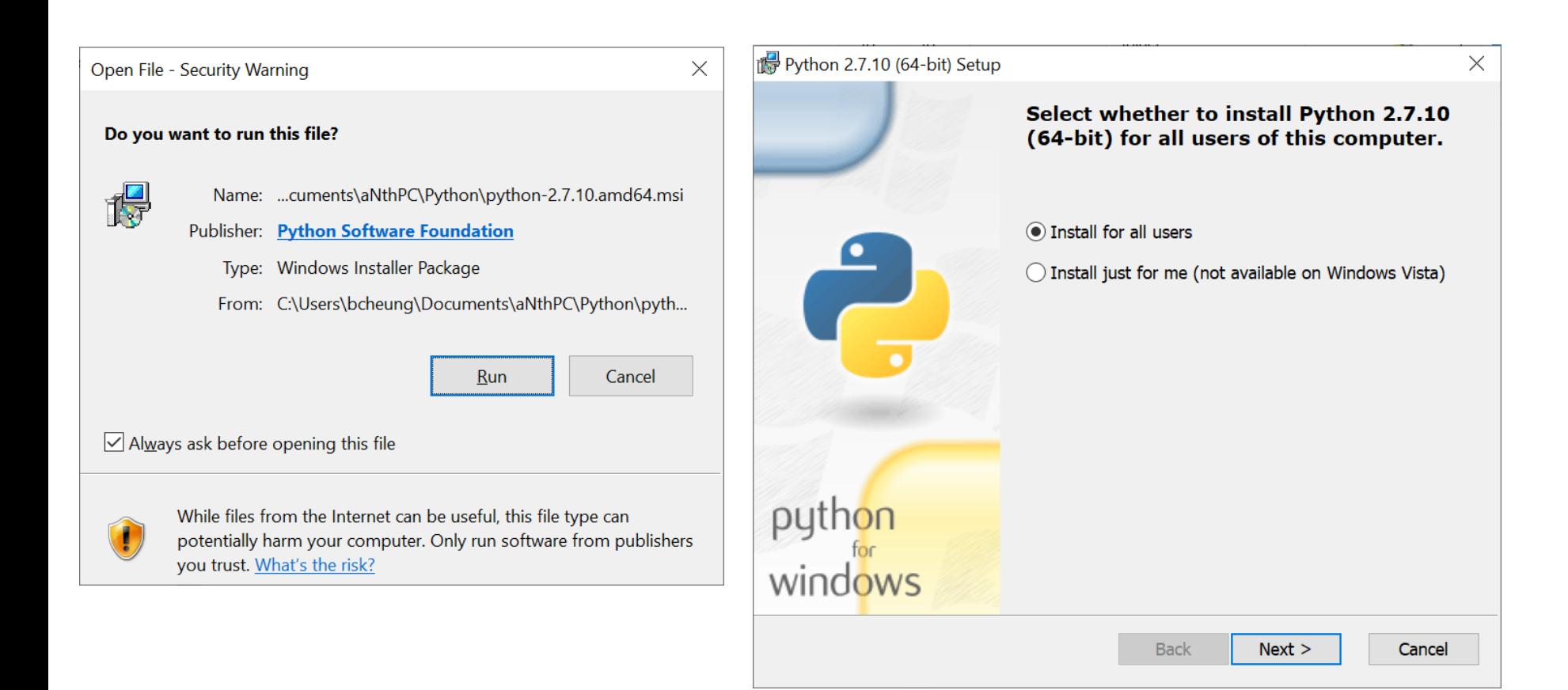

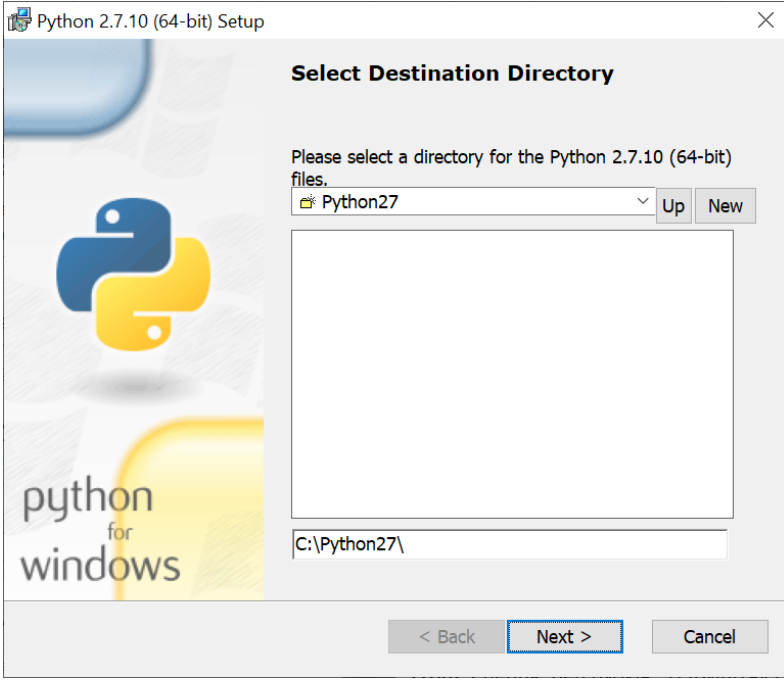

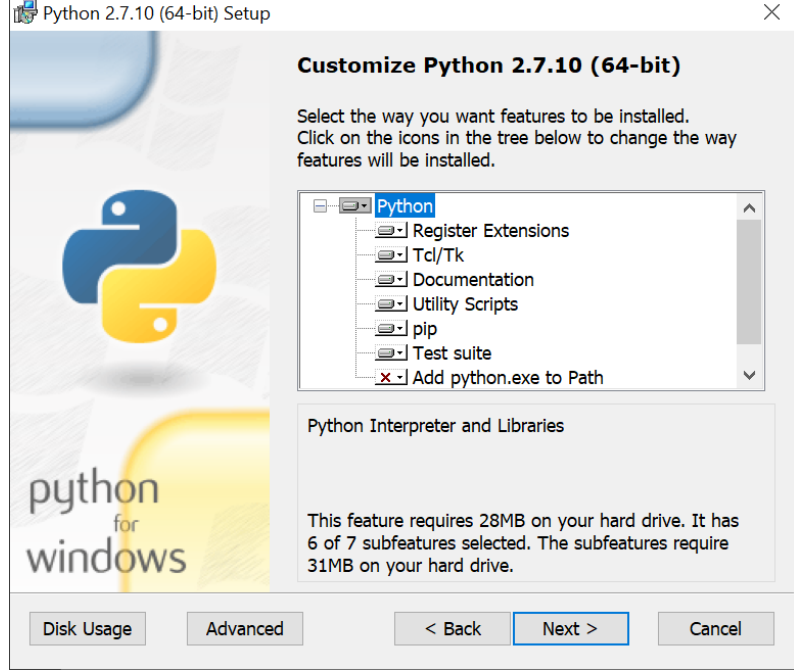

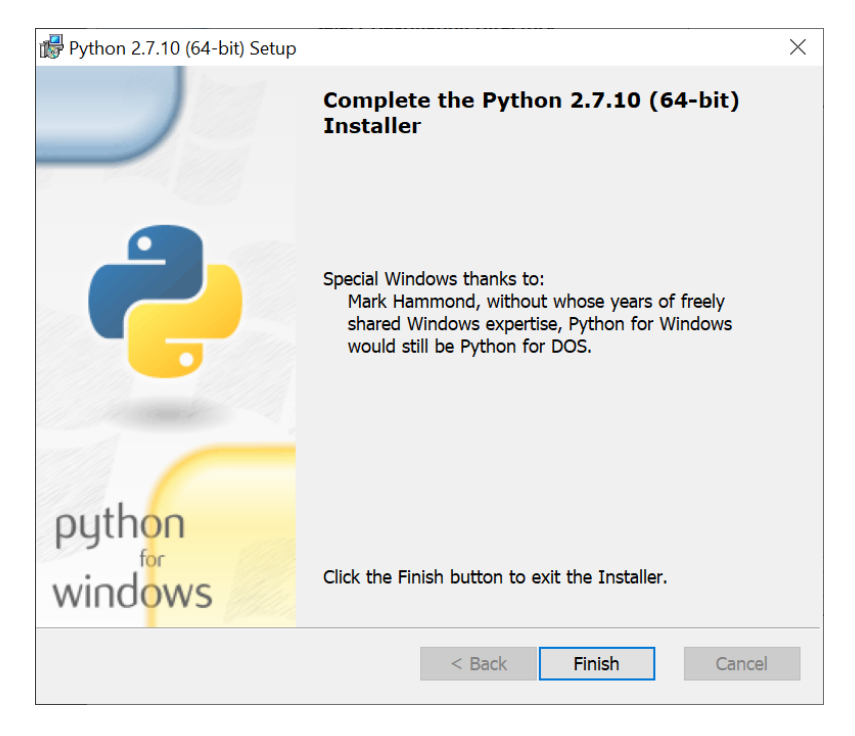

Windows

Python is needed for git-review to function and pip is used for its installation:

Install Python or upgrade to the most current version of Python 2 or Python 3.

Important: Do not install Python in any directory with a space in its path as there is a pip bug (see [1]), use the default, e.g. C:\Python34\

During the Python installation, manually select Add python.exe to Path

Otherwise, add your python scripts directory manually to the system path (Settings, Control panel, System, Advanced system settings, Environment variables, User variables, Path; e.g. C:\Python34\;C:\Python34\Scripts\;). Different directories in path are delimited by a semicolon ";" only - do not add any whitespace to path list.) Python 3.4 has pip already installed. Only if you have an older version, install pip by following the instructions here. Run Git Bash as Administrator (right click on icon for this option) and install git-review with the following command:

\$ pip install git-review

If you experience problems such as these:

Retrying (Retry(total=4, connect=None, read=None, redirect=None)) after connection broken by 'ConnectTimeoutError(<pip. vendor.requests.packages.urllib3.connection.VerifiedHTTPSConnection object at 0x03B55750>, 'Connection to pypi.python.org timed out. (connect timeout=15)')': /simple/git-review/

try running:

\$ pip install git-review --proxy=www-proxy-lon.uk.oracle.com:80

the exact proxy to use can be extracted from http://wpad/wpad.dat file.

To use git review, you have to be in a git clone directory that already contains a (possibly hidden) .gitreview configuration file (see Gerrit/Advanced usage#Setting up a repository for git-remote)

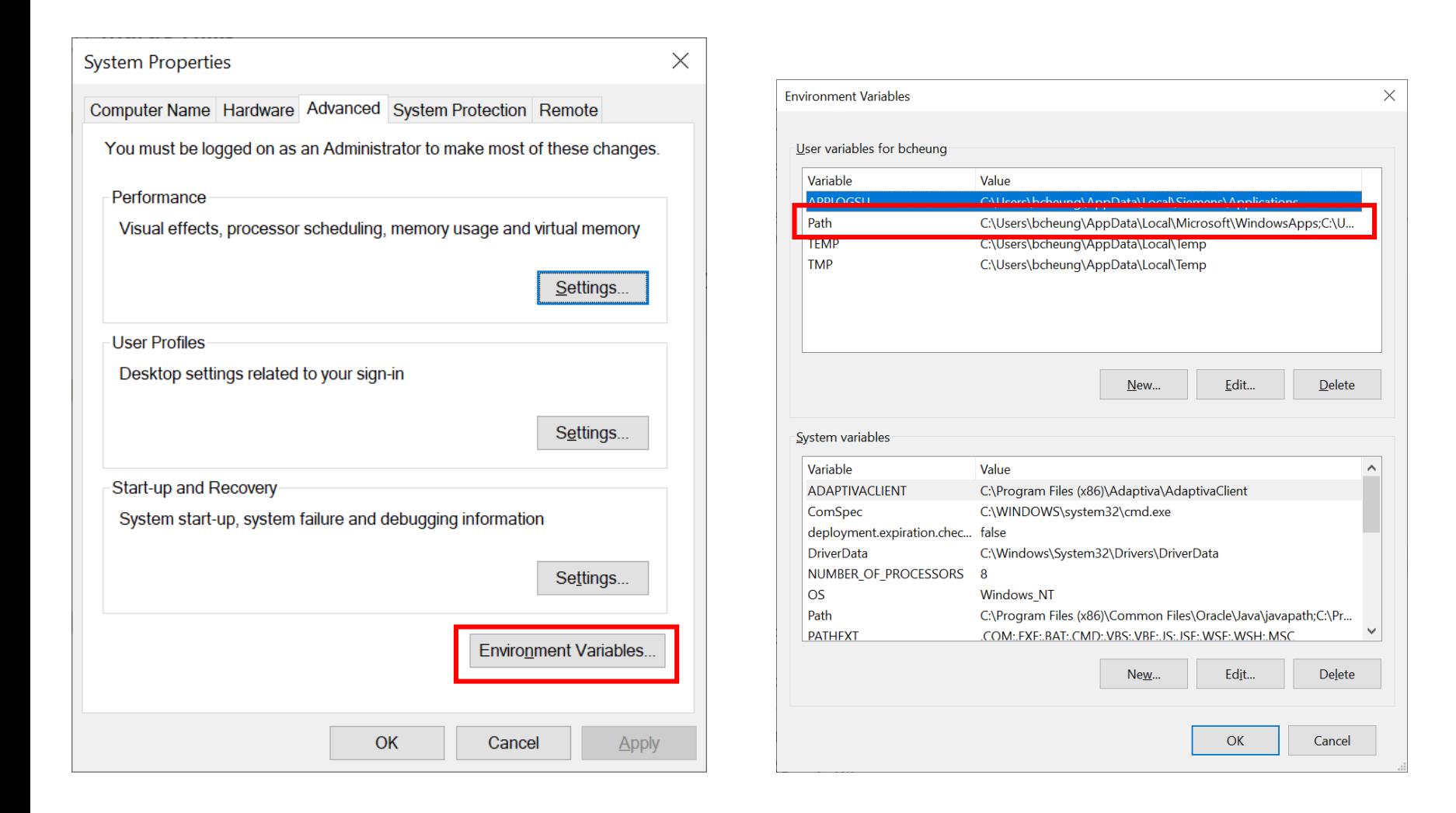

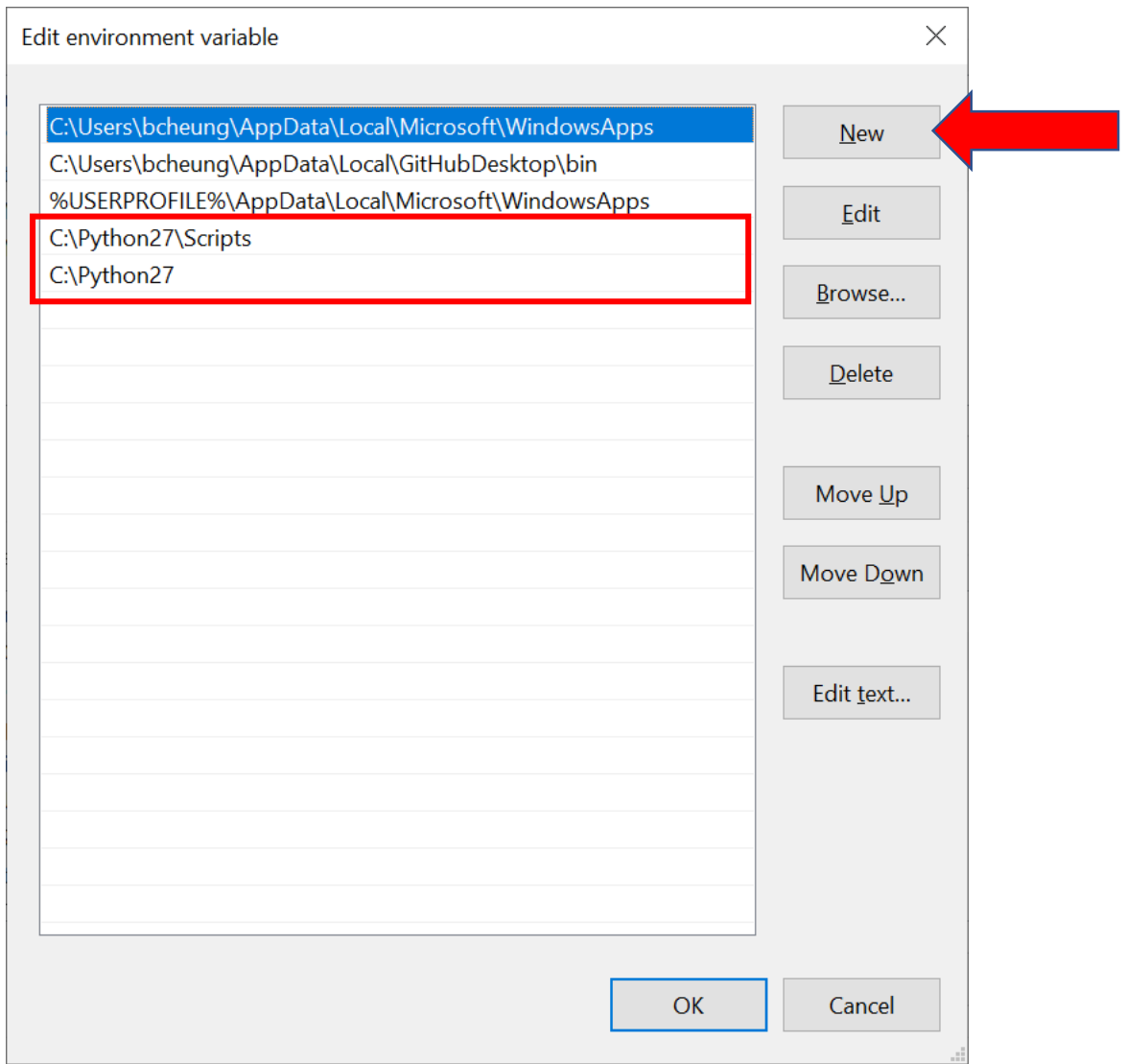

# **LOOK IN YOUR PATH AFTER INSTALLATION**

For the python path issue, if you are using windows, you need to explicitly add it to your path (if you didn't check the box to do it for you when you installed python). You can [follow this which would show you how to do so: https://geek-university.com/python/add](https://geek-university.com/python/add-python-to-the-windows-path/)python-to-the-windows-path/

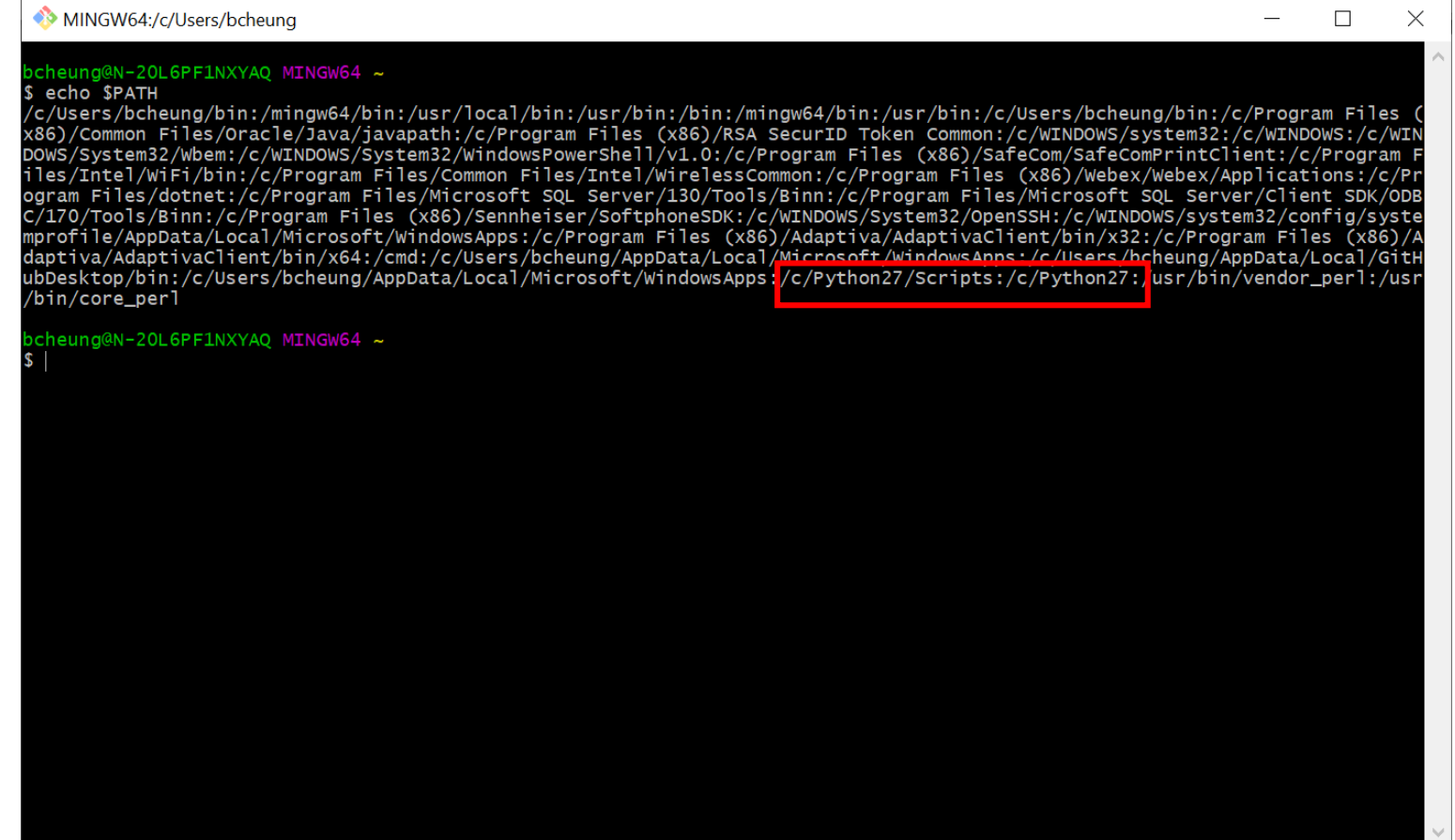

# **INSTALL GIT-REVIEW**

# **SETUP SSH KEY**

# **SETUP SSH KEY**

<https://www.mediawiki.org/wiki/Gerrit/git-review#Windows>

[https://www.mediawiki.org/wiki/Gerrit/Tutorial#Set\\_Up\\_SSH\\_Keys\\_in\\_Gerrit](https://www.mediawiki.org/wiki/Gerrit/Tutorial#Set_Up_SSH_Keys_in_Gerrit)

# **RUN THE PIP INSTALL GIT-REVIEW IN THE GIT BASH**

## MINGW64:/c/Users/cheung

### bcheung@USMUYNOH304734 MINGW64 ~

### \$ echo \$PATH

/c/Users/cheung/bin:/mingw64/bin:/usr/local/bin:/usr/bin:/bin:/mingw64/bin:/usr/ bin:/c/Users/cheung/bin:/c/Python27:/c/Python27/Scripts:/c/Program Files/Java/jd k-10/bin:/c/Users/cheung/Documents/aNthPC/Maven/bin:/c/ProgramData/Oracle/Java/j avapath:/c/Perl64/site/bin:/c/Perl64/bin:/c/WINDOWS/system32:/c/WINDOWS:/c/WINDO WS/System32/Wbem:/c/WINDOWS/System32/WindowsPowerShell/v1.0:/c/Program Files/Int el/WiFi/bin:/c/Program Files/Common Files/Intel/WirelessCommon:/c/Program Files (x86)/WebEx/Productivity Tools:/c/Program Files (x86)/SafeCom/SafeComPrintClient :/c/Program Files (x86)/Sennheiser/SoftphoneSDK:/cmd:/c/Program Files/Docker Too lbox:/usr/bin/vendor\_perl:/usr/bin/core\_perl

bcheung@USMUYNOH304734 MINGW64 ~ pip install git-review

同

ol

### RUN THE *PIP INSTALL GIT-REVIEW* COMMAND

MINGW64:/c/Users/bcheung

DOWS/System32/Wbem:/c/WINDOWS/System32/WindowsPowerShell/v1.0:/c/Program Files (x86)/SafeCom/SafeComPrintClient:/c/Program F iles/Intel/WiFi/bin:/c/Program Files/Common Files/Intel/WirelessCommon:/c/Program Files (x86)/Webex/Webex/Applications:/c/Pr ogram Files/dotnet:/c/Program Files/Microsoft SQL Server/130/Tools/Binn:/c/Program Files/Microsoft SQL Server/Client SDK/ODB C/170/Tools/Binn:/c/Program Files (x86)/Sennheiser/SoftphoneSDK:/c/WINDOWS/System32/OpenSSH:/c/WINDOWS/system32/config/syste mprofile/AppData/Local/Microsoft/WindowsApps:/c/Program Files (x86)/Adaptiva/AdaptivaClient/bin/x32:/c/Program Files (x86)/A daptiva/AdaptivaClient/bin/x64:/cmd:/c/Users/bcheung/AppData/Local/Microsoft/WindowsApps:/c/Users/bcheung/AppData/Local/GitH ubDesktop/bin:/c/Users/bcheung/AppData/Local/Microsoft/WindowsApps:/c/Python27/Scripts:/c/Python27:/usr/bin/vendor\_perl:/usr /bin/core\_perl

bcheung@N-20L6PF1NXYAQ MINGW64 ~

\$ pip install git-review

You are using pip version 7.0.1, however version 20.0.2 is available.

You should consider upgrading via the 'pip install --upgrade pip' command.

Collecting git-review

Downloading https://files.pythonhosted.org/packages/d9/88/86360bc710b1485ca49c94481b92b5069f859354ec462d8793ec8ed4e45b/git \_review-1.28.0-py2.py3-none-any.whl (46kB)

Collecting requests>=1.1 (from git-review)

Downloading https://files.pythonhosted.org/packages/1a/70/1935c770cb3be6e3a8b78ced23d7e0f3b187f5cbfab4749523ed65d7c9b1/reg uests-2.23.0-py2.py3-none-any.whl (58kB)

Collecting six (from git-review)

Downloading https://files.pythonhosted.org/packages/65/eb/1f97cb97bfc2390a276969c6fae16075da282f5058082d4cb10c6c5c1dba/six  $-1.14.0-py2.py3-none-any.wh1$ 

Collecting idna<3,>=2.5 (from requests>=1.1->git-review)

Downloading https://files.pythonhosted.org/packages/89/e3/afebe61c546d18fb1709a61bee788254b40e736cff7271c7de5de2dc4128/idn a-2.9-py2.py3-none-any.whl (58kB)

Collecting certifi>=2017.4.17 (from requests>=1.1->git-review)

Downloading https://files.pythonhosted.org/packages/b9/63/df50cac98ea0d5b006c55a399c3bf1db9da7b5a24de7890bc9cfd5dd9e99/cer tifi-2019.11.28-py2.py3-none-any.whl  $(156kB)$ 

Collecting urllib3!=1.25.0, !=1.25.1,<1.26,>=1.21.1 (from requests>=1.1->git-review)

Downloading https://files.pythonhosted.org/packages/e8/74/6e4f91745020f967d09332bb2b8b9b10090957334692eb88ea4afe91b77f/url lib3-1.25.8-py2.py3-none-any.whl (125kB)

Collecting chardet<4,>=3.0.2 (from requests>=1.1->git-review)

Downloading https://files.pythonhosted.org/packages/bc/a9/01ffebfb562e4274b6487b4bb1ddec7ca55ec7510b22e4c51f14098443b8/cha rdet-3.0.4-py2.py3-none-any.wh1 (133kB)

Installing collected packages: idna, certifi, urllib3, chardet, requests, six, git-review

Successfully installed certifi-2019.11.28 chardet-3.0.4 git-review-1.28.0 idna-2.9 requests-2.23.0 six-1.14.0 urllib3-1.25.8

>cheung@N-20L6PF1NXYAQ MINGW64 ~

```
bcheung@USMUYNOH3O4734 MINGW64 ~
$ git review -sCannot determine where .git directory is.
The following command failed with exit code 128
    "git rev-parse --show-toplevel --git-dir"
fatal: Not a git repository (or any of the parent directories): .git
bcheung@USMUYN0H304734 MINGW64 ~
```
### **SETUP SSH KEY**

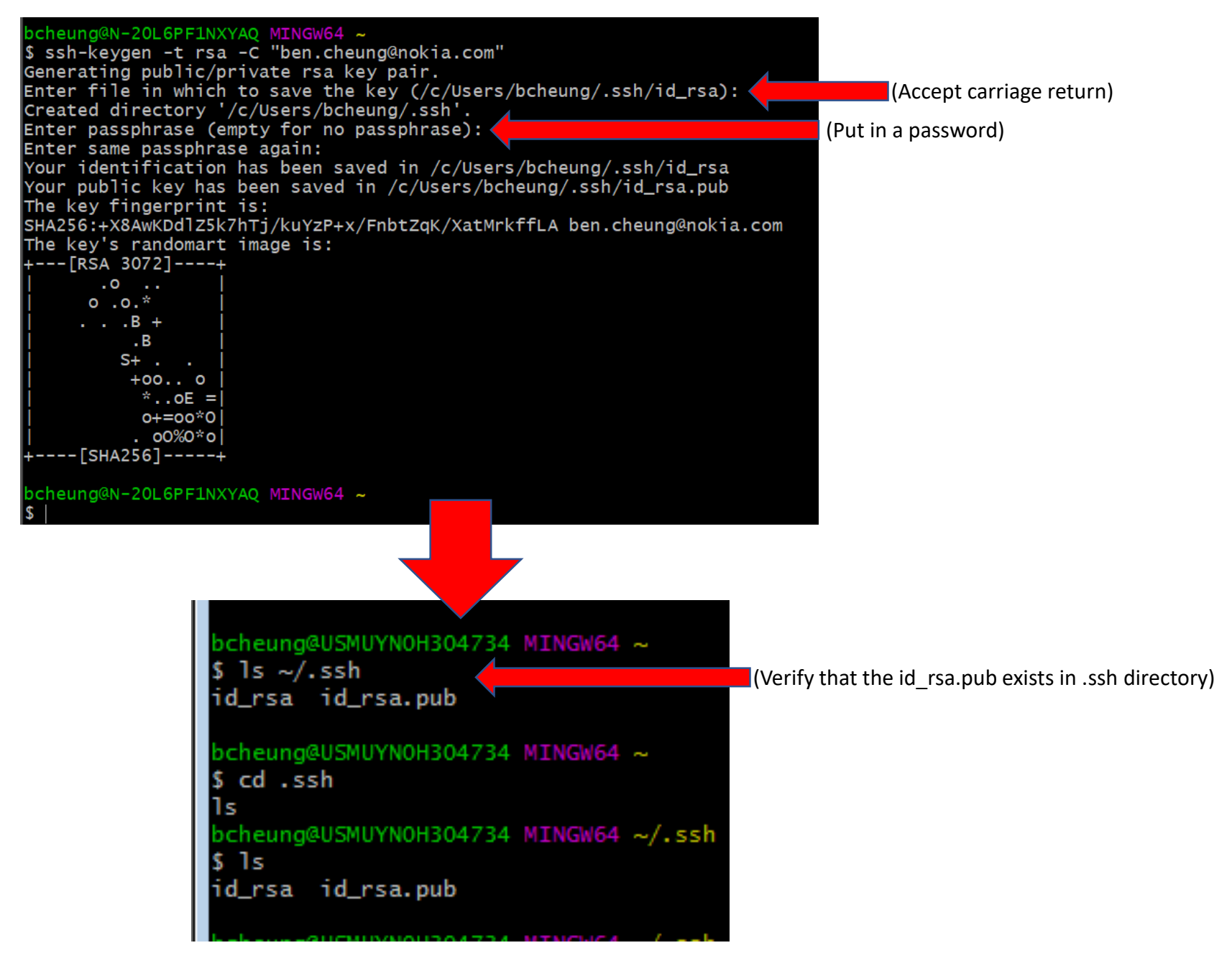

# **COPY SSH KEY**

MINGW64:/c/Users/bcheung/.ssh

#### bcheung@N-20L6PF1NXYAQ MINGW64 ~/.ssh

#### \$ cat id\_rsa.pub

s.

ssh-rsa AAAAB3NzaC1yc2EAAAADAQABAAABgQCy4yLZItIz+y+KFso8m8+LvCQPyzGkrMaImed8wp5s91Dvk2hw9t42Uo0a6YaN7DlLcP9NEHD4d2UTtkv9A6TZ 9+VAhL3ShwBNQX7y3PhooThFbTxXwGqFICr9Y2boBW/osYT1ZbZr80gi/+iSWwIhjLcNBp2QuJp/BV/H9KQiKAeP8uAtENhN8Kvnv+6dedwBqNCzvezZBePB+6uX elxznu8M3BX2QMdWPbI7bbkysDPlmkOEaNk2V5A0CpvTrmIXOvXwzBh96XKLWZwuTIo7BOkEbC9rhgh6T2vLz2u2MSFUlH6AnpVKL9Qr9OGMkzo1G7apsexn0W8p VhC6pPYyGcUlfbEo6QduWweVJn99TLU48opmtRVSTNjE4IoTVDauQttKMpvEJ0K1kUooXEzu2For6KbShczuB7Ujs43gzHpH/bT5FsNiqPBxt/WR0ng4YIF2nDgr htv3/aHM9QSFYZCA3VFAYI9uEfgIHMGVFvMcce7TkgP/EWZPbmtR1rk= ben.cheung@nokia.com

bcheung@N-20L6PF1NXYAQ MINGW64 ~/.ssh

 $\times$  $\Box$ 

 $\wedge$ 

# **SETUP SSH KEY**

#### **Generate a new SSH key**

To generate a new SSH key, enter the command below and replace gerrituser@example.com with your own email address. We want the default settings so when asked to enter a file in which to save the key, just press enter.

Output of the ssh-keygen command

**ssh-keygen -t rsa -C "gerrituser@example.com"** 

Enter a strong and unique [passphrase](https://en.wikipedia.org/wiki/en:Passphrase) and press the [Enter] key.

#### **Why do passphrases matter?**

Passwords aren't very secure. If you use one that's easy to remember, it's easier to guess or [brute-force](https://en.wikipedia.org/wiki/en:Brute-force_attack). If you use one that's random it's hard to remember, so you might write the password down. Both are very bad. This is why you're using ssh keys. But using an ssh key without a passphrase is basically the same as writing down that random password in a file on your computer. Anyone who gains access to your drive has gained access to every system you use that key with. That's why you also add a passphrase. To not enter a long passphrase every time you use the key, there's a tool called ssh-agent. It can save your passphrase securely. If *you use macOS or Linux, then your keys can be saved in the system's keychain to make your life even easier.*

The ssh-keygen command will create 2 files in ~/.ssh directory:

•~/.ssh/id\_rsa : your private SSH key (for identification)

•~/.ssh/id\_rsa.pub : your public SSH key

#### **Copy your SSH Public key**

Get the content of your public key file (e.g. id rsa.pub) to copy it to your clipboard:

One option is to open your public key file with your favorite text editor (Notepad, TextEdit, gedit, etc). In the file chooser dialog of your text editor, you may need to turn on "View hidden files" to find the file, because the .ssh directory is hidden. Sometimes the "View hidden files" option is available by right-clicking in the file chooser dialog.

Other options are:

•On Linux, run **cat ~/.ssh/id\_rsa.pub** and manually copy the output to the clipboard.

• On Windows, you can open Git GUI, go to Help **M** Show Key, and then press "Copy To Clipboard" to copy your public key to your clipboard.

•

It's important you copy your SSH Public key exactly as it is written, without adding any newlines or whitespace. Copy the full text, including the "ssh-rsa" prefix, the key itself, and the email address suffix.

# **SETUP SSH KEY**

#### **Add SSH Public key to your Gerrit account**

Log into the web interface for Gerrit <https://gerrit.wikimedia.org/> [http://gerrit.onap.org](http://gerrit.onap.org/) The username and password for your Gerrit are the same as for your Wikimedia Developer account. [https://www.mediawiki.org/wiki/Gerrit/Tutorial#Create\\_a\\_Wikimedia\\_Developer\\_account](https://www.mediawiki.org/wiki/Gerrit/Tutorial#Create_a_Wikimedia_Developer_account) Click on your username in the top right corner, then choose "Settings". Click "SSH Public Keys" in the menu on the left. Paste your SSH Public Key into the corresponding field and click "Add". Add SSH Private key to use with Git

# **LOGIN TO GERRIT**

# **LOG ONTO GERRIT WEB INTERFACE**

# Log into the web interface for Gerrit <https://gerrit.wikimedia.org/>

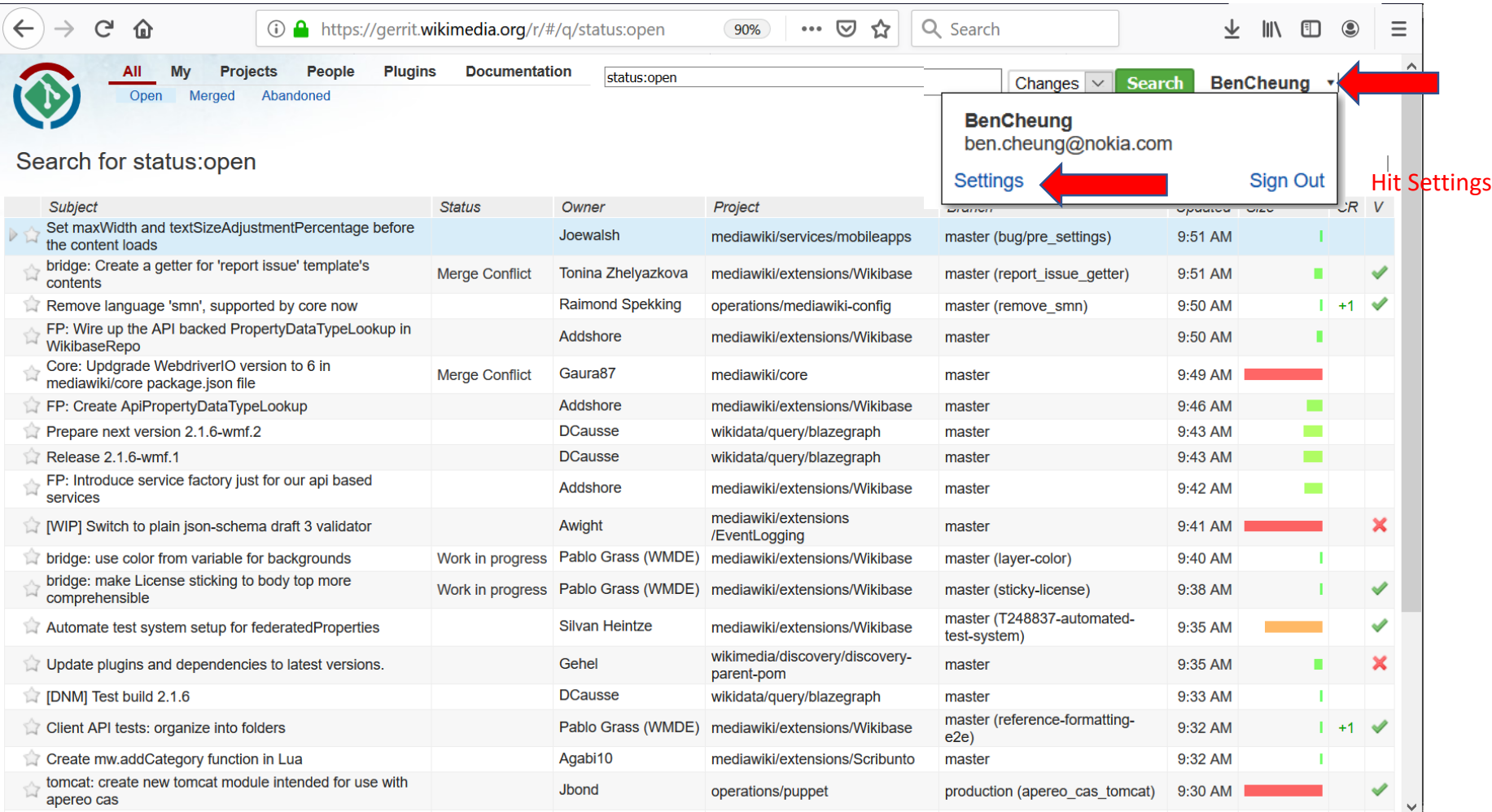

# **GO TO SETTINGS > SSH PUBLIC KEYS**

Keys

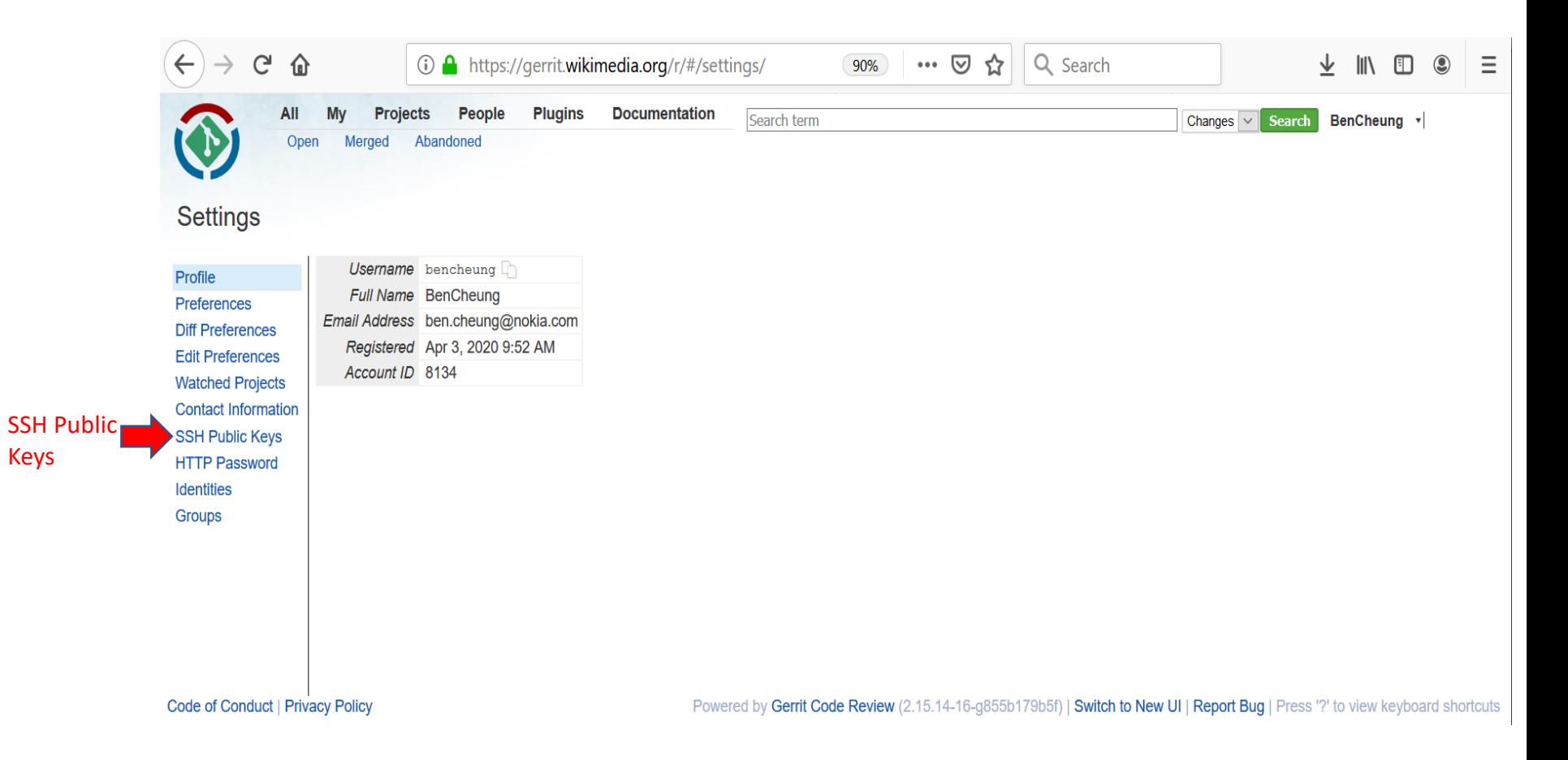

# **SETUP SSH PUBLIC KEYS TO GERRIT**

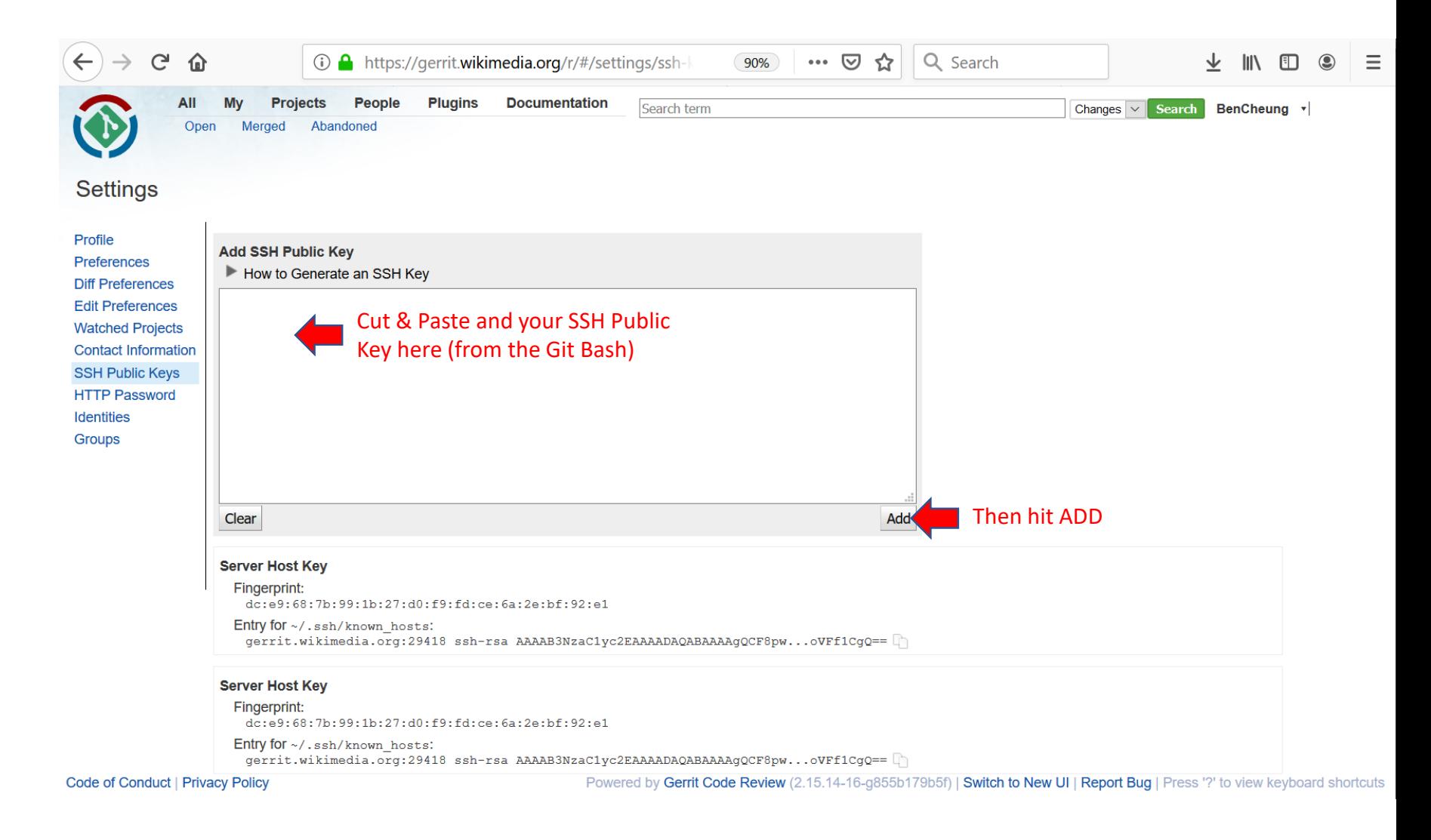

#### **Add SSH Public key to your Gerrit account**

Click on your username in the top right corner, then choose "Settings".

Click "SSH Public Keys" in the menu on the left.

Paste your SSH Public Key into the corresponding field and click "Add". Add SSH Private key to use with Git

# **SETUP SSH PUBLIC KEYS TO GERRIT**

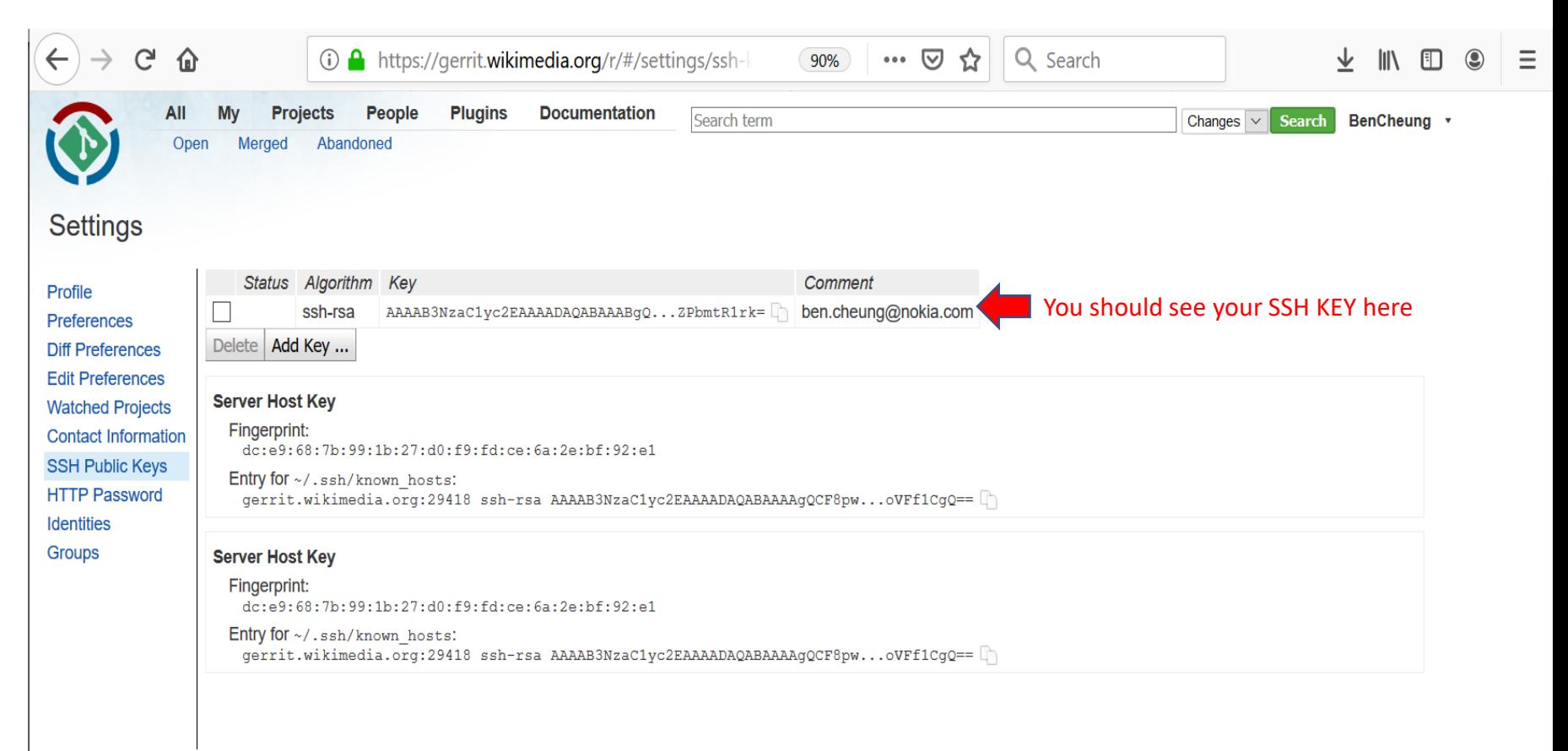

Code of Conduct | Privacy Policy

Powered by Gerrit Code Review (2.15.14-16-g855b179b5f) | Switch to New UI | Report Bug | Press '?' to view keyboard shortcuts

### **ADD PRIVATE KEY TO AGENT**

**Start the Git Bash command line.**

Get ssh-agent running using

#### **eval `ssh-agent`**

Be sure to use the accent `, not the single quote '. (You could copy and paste from this page if you cannot easily enter this special character.)

Add your private key to the agent.[1] If you followed the steps above and your key has the default name id rsa, then the command is:

#### **ssh-add .ssh/id\_rsa**

Example:

Connect to the Gerrit server via ssh to check if everything works as expected. Replace gerrituser by your username as shown in your Gerrit settings:

#### **ssh -p 29418 gerrituser@gerrit.wikimedia.org**

Be paranoid and compare that the "RSA key fingerprint" is the same as the SSH fingerprint for gerrit.wikimedia.org:29418. If it is the same, answer "Yes" to "Are you sure you want to continue connecting?". Then enter the passphrase for your key.

You should get a message "Welcome to Gerrit Code Review". The last line should show "Connection to gerrit.wikimedia.org closed." If you run into problems, use ssh -p 29418 -v gerrituser@gerrit.wikimedia.org (replace gerrituser by your username). The -v will provide verbose output to help find problems. Then read Gerrit/Troubleshooting.

An example Gerrit SSH connection success message looks like this:

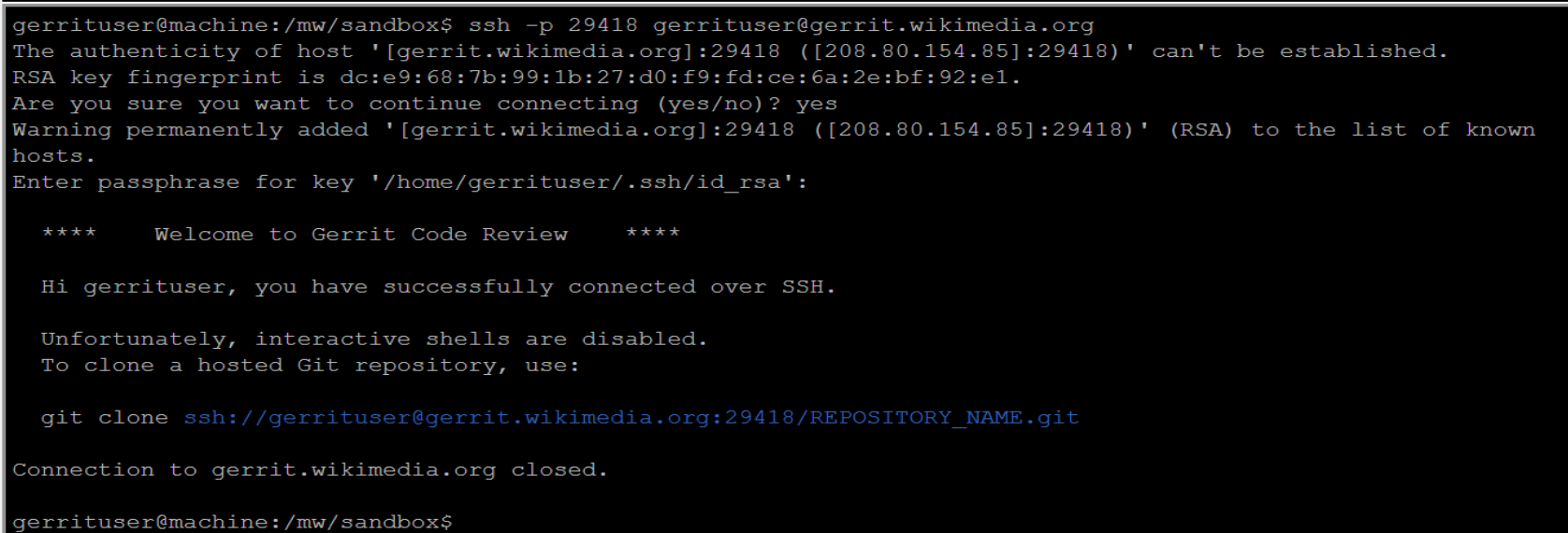

## **ADD PRIVATE KEY TO AGENT**

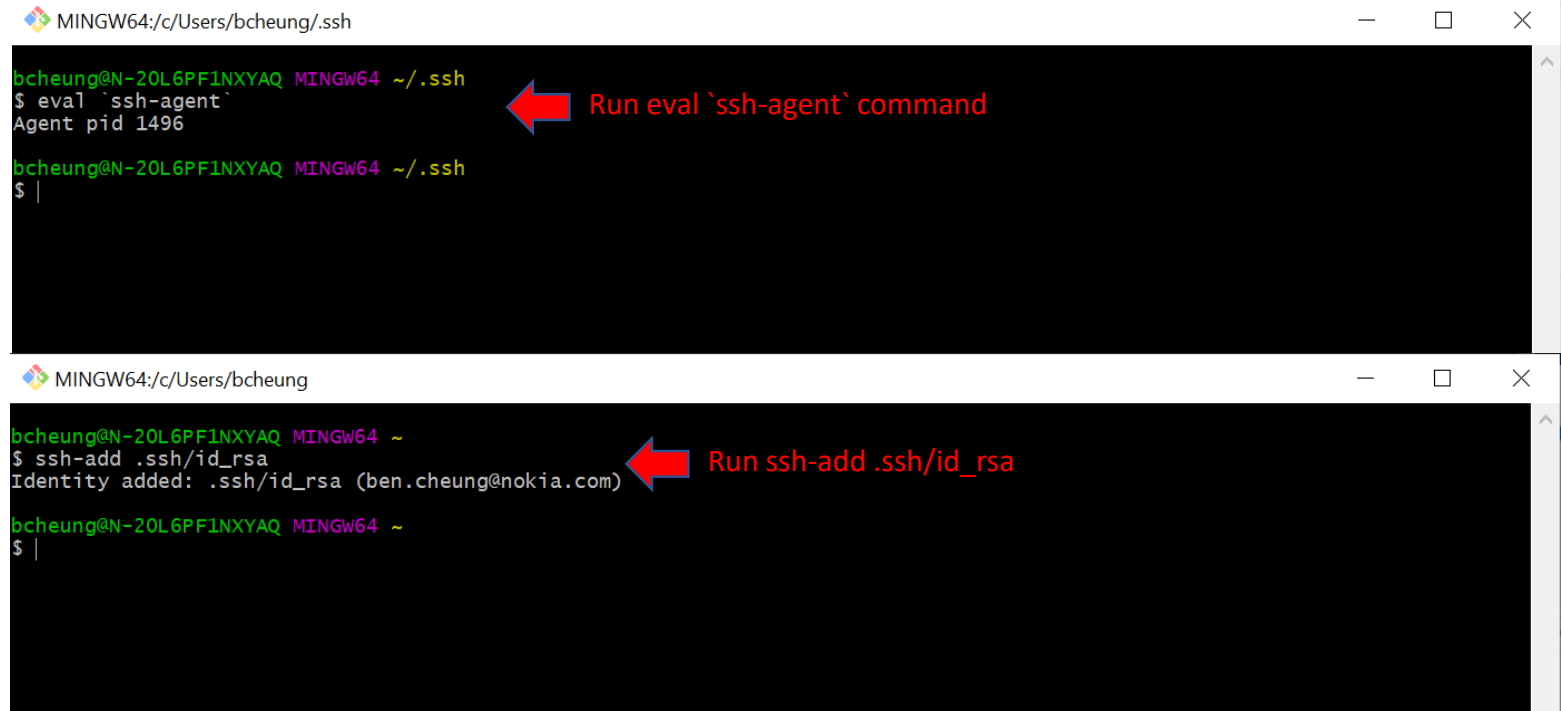

bcheung@N-20L6PF1NXYAQ MINGW64 ~ \$ ssh -p 29418 bencheung@gerrit.wikimedia.org Run ssh –p 29418 userid@gerrit.Wikimedia.orgWelcome to Gerrit Code Review \*\*\*\* \*\*\*\* Hi BenCheung, you have successfully connected over SSH. Unfortunately, interactive shells are disabled. To clone a hosted Git repository, use: git clone ssh://bencheung@gerrit.wikimedia.org:29418/REPOSITORY\_NAME.git Connection to gerrit.wikimedia.org closed. bcheung@N-20L6PF1NXYAQ MINGW64 ~  $s$ 

bcheung@N-20L6PF1NXYAQ MINGW64 ~ \$ eval `ssh-agent`

Agent pid 1544

#### bcheung@N-20L6PF1NXYAQ MINGW64 ~

\$ ssh-add .ssh/id\_rsa Identity added: .ssh/id\_rsa (ben.cheung@nokia.com)

bcheung@N-20L6PF1NXYAQ MINGW64 ~

\$ ssh -p 29418 bencheung@gerrit.onap.org The authenticity of host '[gerrit.onap.org]:29418 ([52.35.247.55]:29418)' can't be established. ECDSA key fingerprint is SHA256:US9GCmlBTig4CFdQTuZJuPO9BG601csET1j0ZBrcqVk. Are you sure you want to continue connecting (yes/no/[fingerprint])? yes warning: Permanently added '[gerrit.onap.org]:29418,[52.35.247.55]:29418' (ECDSA) to the list of known hosts.

\*\*\*\* Welcome to Gerrit Code Review \*\*\*\*

Hi Benjamin Cheung, you have successfully connected over SSH.

Unfortunately, interactive shells are disabled. To clone a hosted Git repository, use:

git clone ssh://bencheung@gerrit.onap.org:29418/REPOSITORY\_NAME.git
## **CREATE JIRA TICKET**

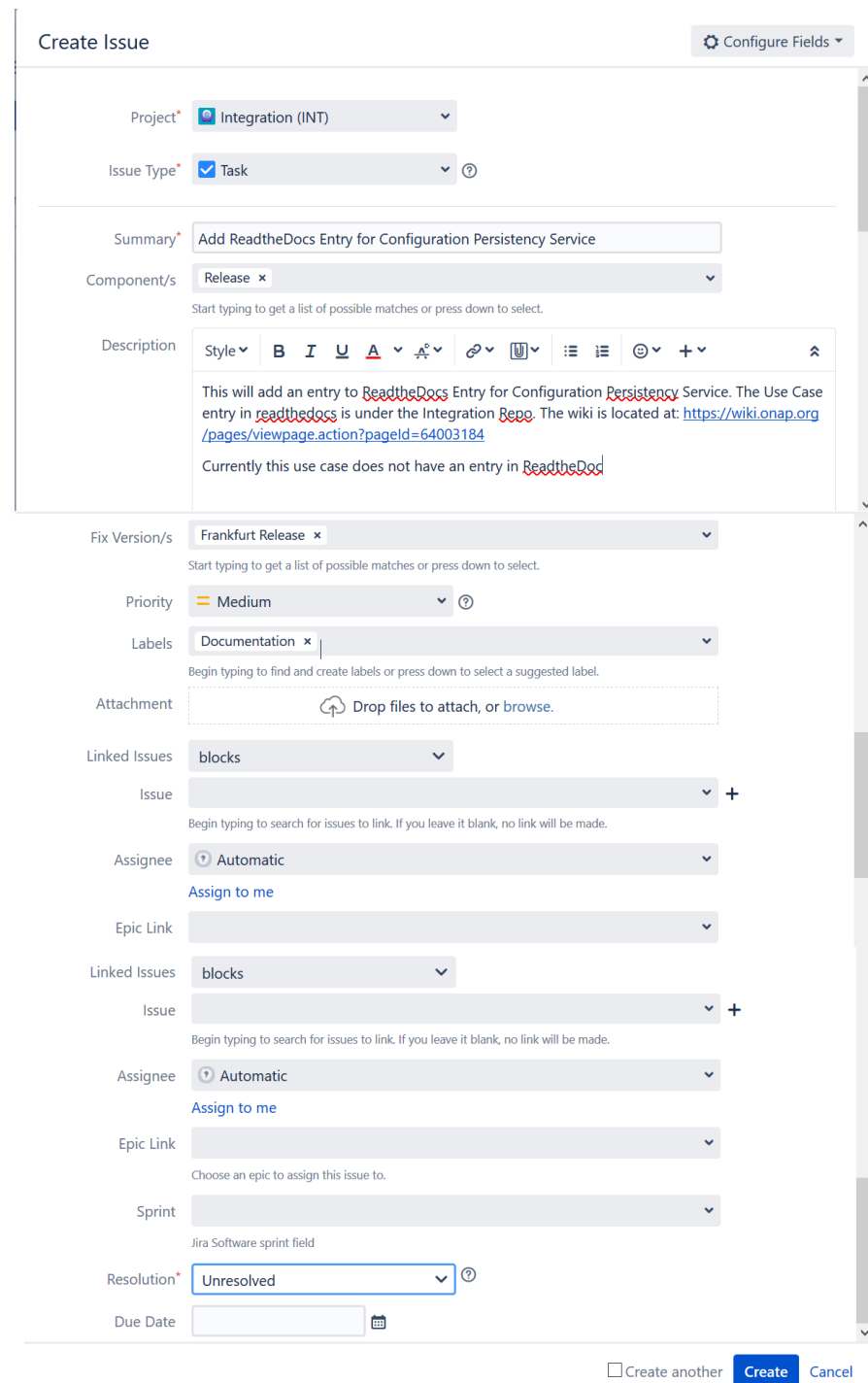

Create

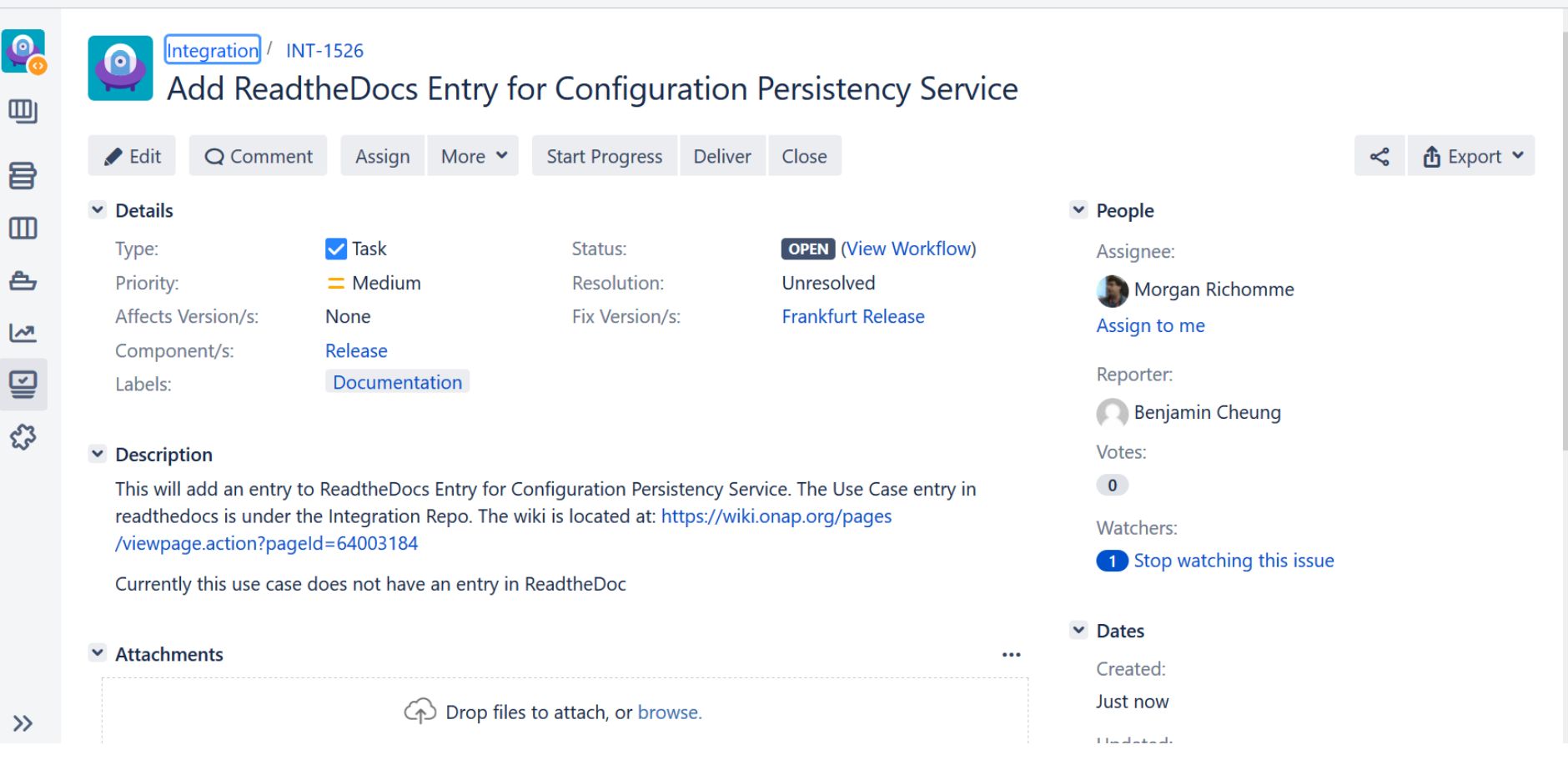

### Assign: INT-1526

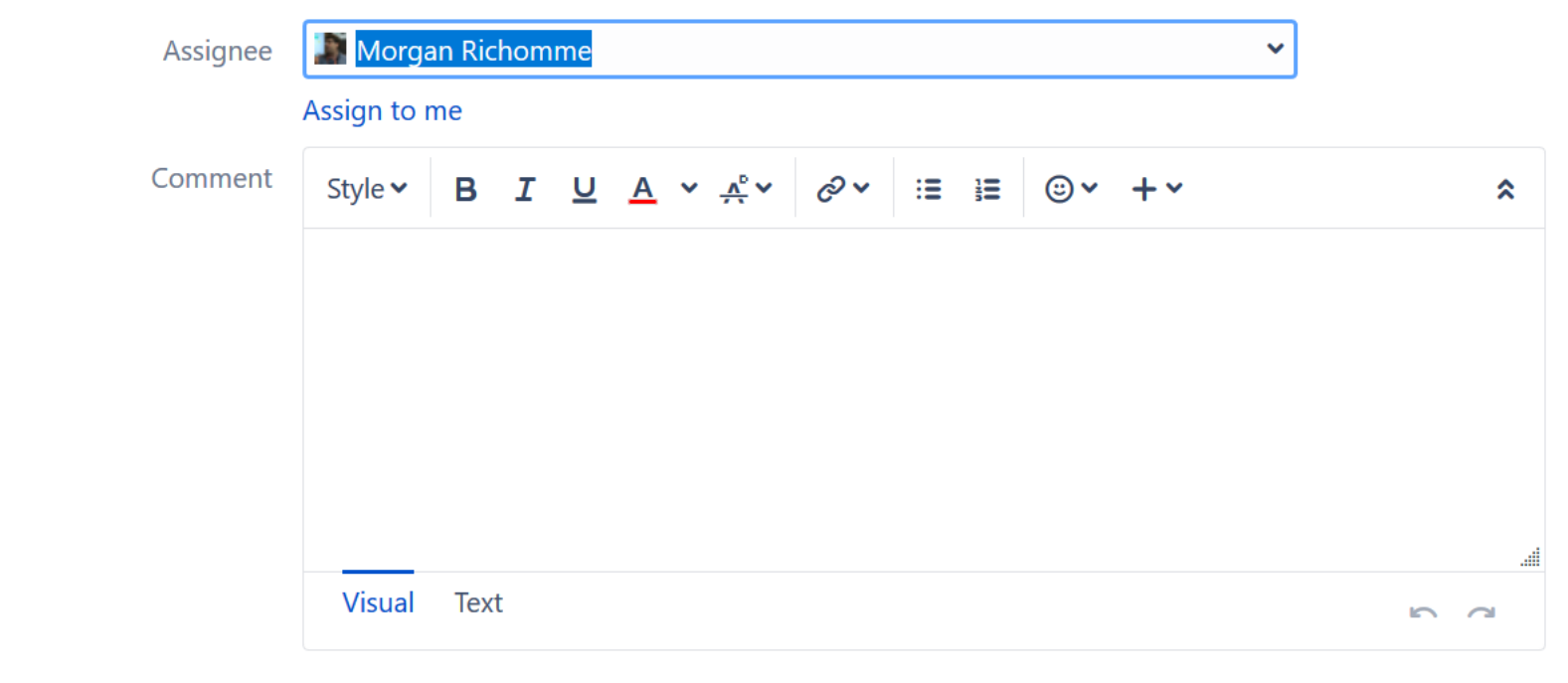

Shortcut tip: Pressing  $\boxed{a}$  also opens this dialog box Assign Cancel

### **OPEN GERRIT REVIEW**

## **CLONE REPOSITORY**

## **& MAKE FILE CHANGE**

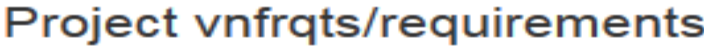

---

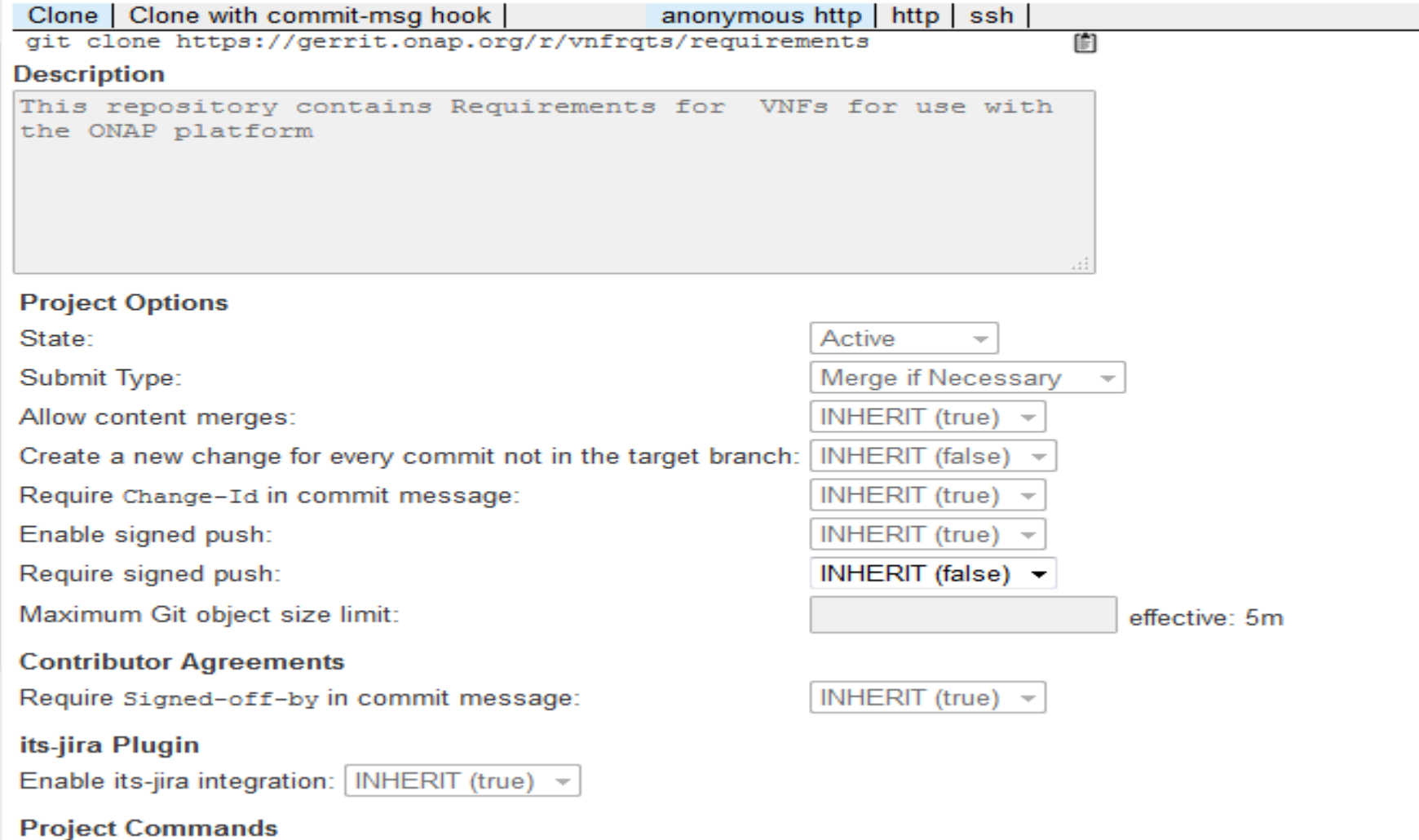

#### bcheung@USMUYN0H304734 MINGW64 ~

\$ git clone ssh://bencheung@gerrit.onap.org:29418/vnfrgts/requirements Cloning into 'requirements'... The authenticity of host '[gerrit.onap.org]:29418 ([198.145.29.92]:29418)' can't be established. RSA key fingerprint is SHA256:hKb9clQPVfmG5SK1G/54Ug4GC205+5ByU/+tNRibG4o. Are you sure you want to continue connecting (yes/no)? yes Warning: Permanently added '[gerrit.onap.org]:29418, [198.145.29.92]:29418' (RSA) to the list of known hosts. Enter passphrase for key '/c/Users/cheung/.ssh/id\_rsa': remote: Counting objects: 1, done remote: Finding sources: 100% (1/1) Receiving objects: 100% (1433/1433), 2.86 MiB | 780.00 KiB/s, done. remote: Total 1433 (delta 0), reused 1433 (delta 0) Resolving deltas: 100% (808/808), done.

Master branch (latest) Every other branch (Beijing, Amsterdam) Working on Master branch

bcheung@USMUYNOH304734 MINGW64 ~/requirements (master)  $$1s$ conf.py docs/ etc/ INFO.yaml LICENSE.txt make\_ids.py tox.ini bcheung@USMUYNOH304734 MINGW64 ~/requirements (master)

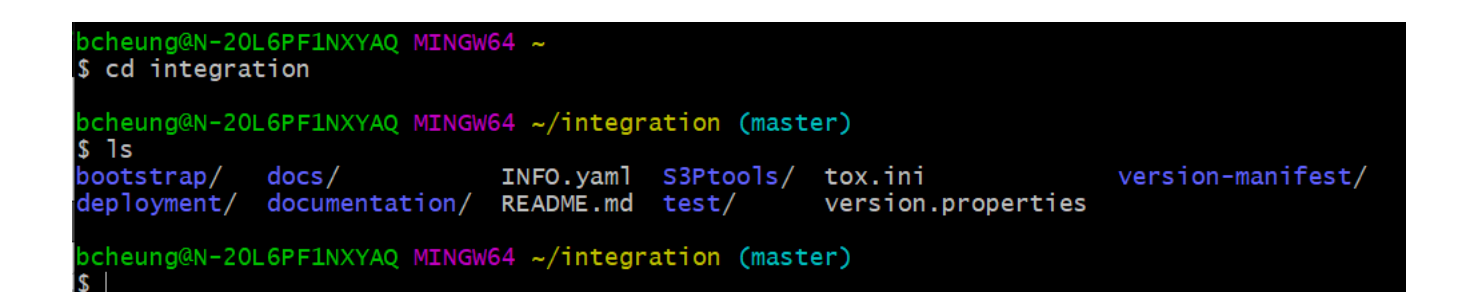

https://wiki.onap.org/pages/viewpage.action?pageId=71834216

bcheung@N-20L6PF1NXYAQ MINGW64 ~/integration/docs (master) \$ pwd /c/Users/bcheung/integration/docs

CD to  $\sim$ /integration CD to docs directory VI EDIT THE DOCUMENT (RST FILE)

bcheung@N-20L6PF1NXYAQ MINGW64 ~/integration/docs (master) \$ vi docs\_ConfigurationPersistencyService.rst

bcheung@N-20L6PF1NXYAQ MINGW64 ~/integration/docs (master)

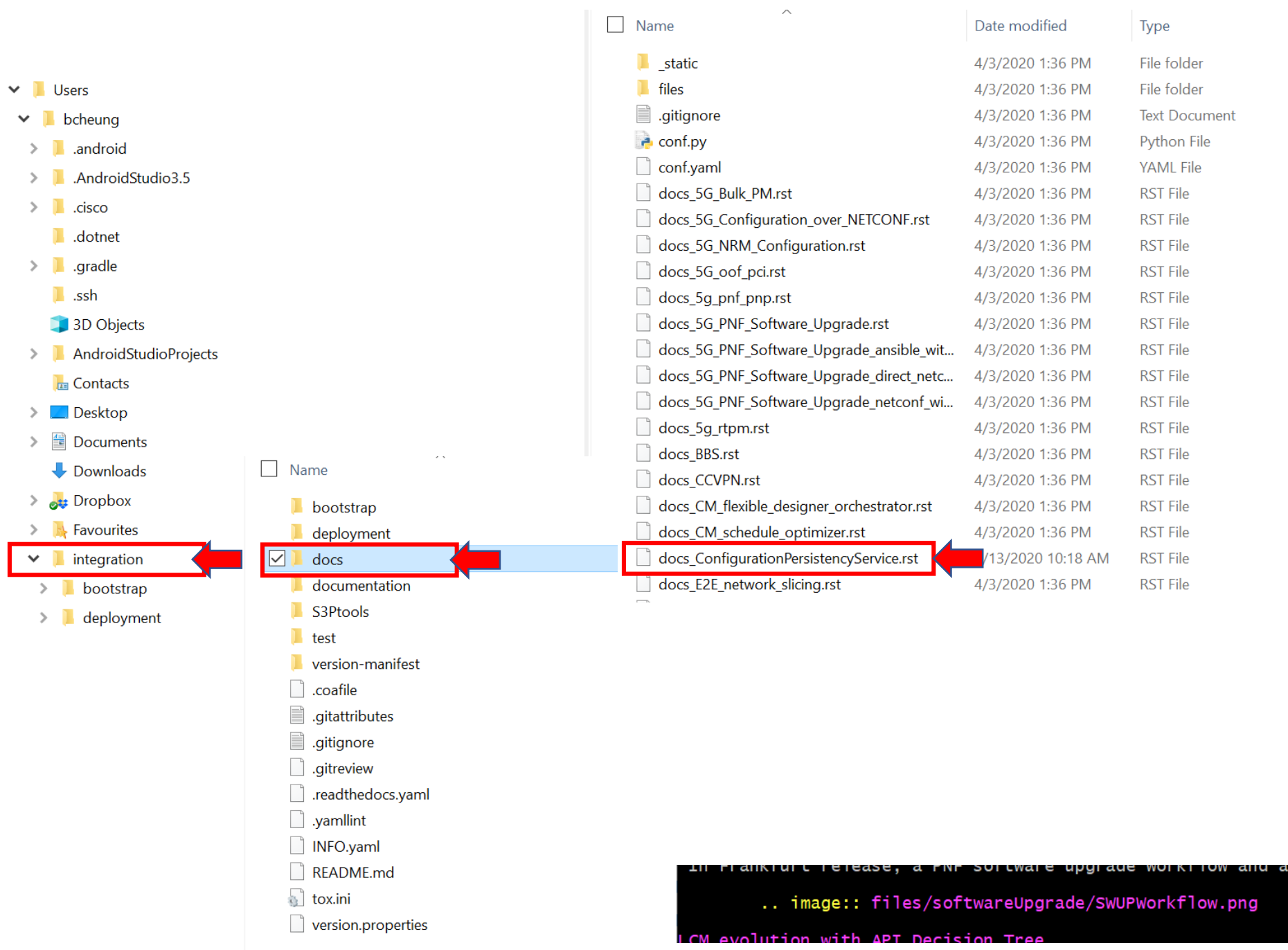

# **REQUIREMENT IDs**

Changing REQUIREMENTS – need to Generate the Requirement ID Numbers

bcheung@USMUYNOH304734 MINGW64 ~/requirements (master) \$ python make\_ids.py  $R - 56718$ 

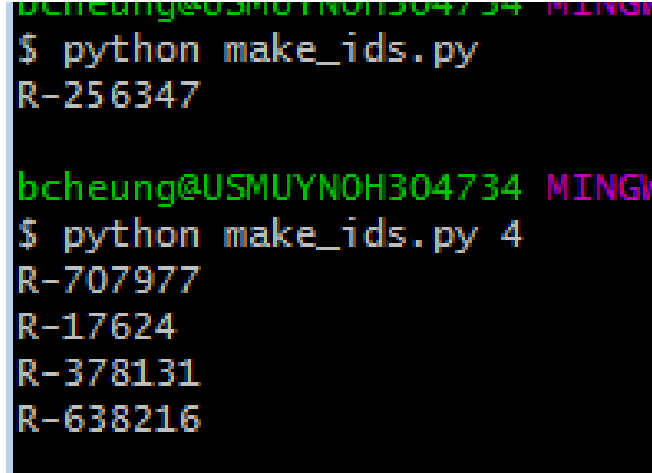

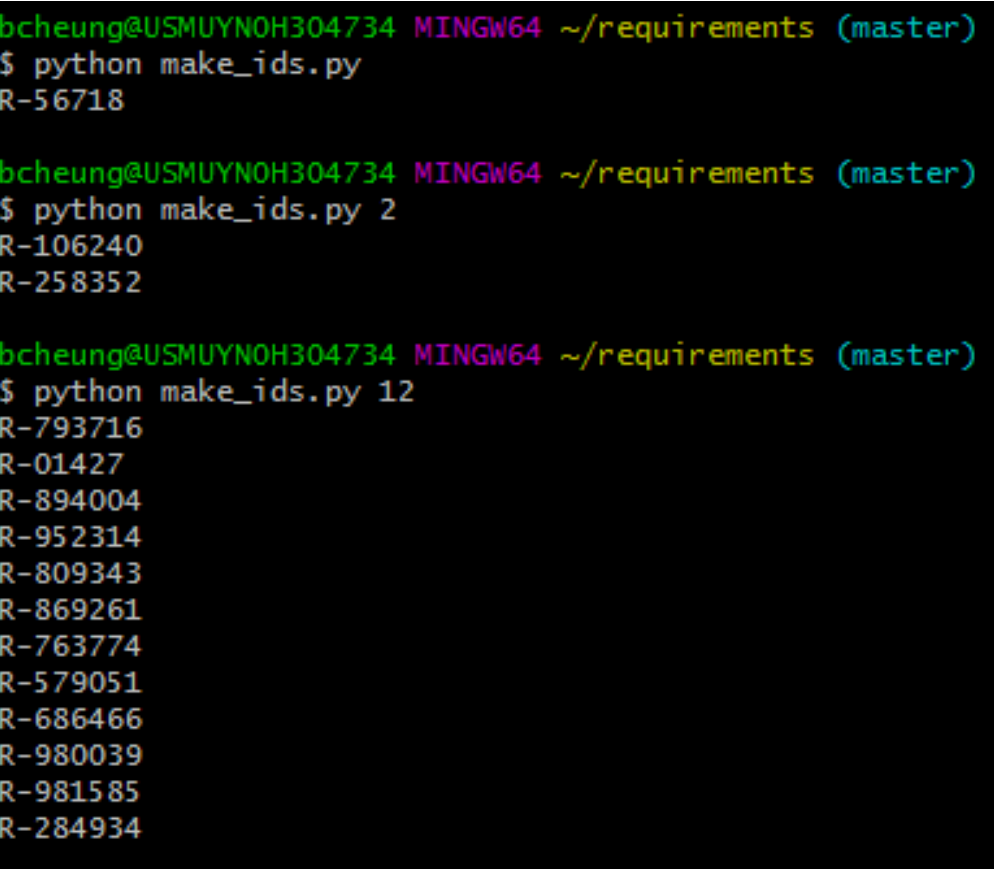

# **DOC VERIFICATION TOX**

https://gerrit.onap.org/r/gitweb?p=vnfrqts/requirements.git;a=blob;f=docs/Chapte r7/Configuration-Management.rst;h=1259bc730a54575e64a5e4121ad37e35dec7256a;hb=refs/head s/master

bcheung@USMUYNOH304734 MINGW64 ~/requirements (master) pip install tox

```
bcheung@USMUYN0H304734 MINGW64 ~/requirements (master)
$ pip install tox
You are using pip version 7.0.1, however version 18.0 is available.
You should consider upgrading via the 'pip install --upgrade pip' command.
Collecting tox
 Downloading https://files.pythonhosted.org/packages/a8/fd/03185994cf64a58a0ea8fe1a824b1e3ab737c2d890a3dc92081
1f142f52c/tox-3.4.0-py2.py3-none-any.wh] (69kB)
Collecting six < 2, z = 1.0.0 (from tox)
 Downloading https://files.pythonhosted.org/packages/67/4b/141a581104b1f6397bfa78ac9d43d8ad29a7ca43ea90a2d863f
e3056e86a/six-1.11.0-py2.py3-none-any.whl
Collecting virtualenv>=1.11.2 (from tox)
  Downloading https://files.pythonhosted.org/packages/b6/30/96a02b2287098b23b875bc8c2f58071c35d2efe84f747b64d52
3721dc2b5/virtualenv-16.0.0-py2.py3-none-any.whl (1.9MB)
Collecting pluggy\langle 1, \rangle = 0.3.0 (from tox)
 Downloading https://files.pythonhosted.org/packages/f5/f1/5a93c118663896d83f7bcbfb7f657ce1d0c0d617e6b4a443a53
abcc658ca/pluggy-0.7.1-py2.py3-none-any.whl
Collecting setuptools>=30.0.0 (from tox)
  Downloading https://files.pythonhosted.org/packages/96/06/c8ee69628191285ddddffb277bd5abdf769166e7a14b867c2a1
72f0175b1/setuptools-40.4.3-py2.py3-none-any.whl (569kB)
Collecting py < 2, > = 1.4.17 (from tox)
 Downloading https://files.pythonhosted.org/packages/c8/47/d179b80ab1dc1bfd46a0c87e391be47e6c7ef5831a9c138c5c4
9d1756288/py-1.6.0-py2.py3-none-any.whl (83kB)
Collecting toml>=0.9.4 (from tox)
  Downloading https://files.pythonhosted.org/packages/c7/19/76c3cb84949a0593767b32b9be83a604d8a68c3580ff5d0ee64
856b39ade/toml-0.9.6-py2.py3-none-any.whl
Installing collected packages: six, virtualenv, pluggy, setuptools, py, toml, tox
 Found existing installation: setuptools 16.0
    Uninstalling setuptools-16.0:
      Successfully uninstalled setuptools-16.0
Successfully installed pluggy-0.7.1 py-1.6.0 setuptools-40.4.3 six-1.11.0 toml-0.9.6 tox-3.4.0 virtualenv-16.0.
Ю
```

```
bcheung@USMUYN0H304734 MINGW64 ~/requirements (master)
$ tox -e docs
docs create: C:\Users\cheung\requirements\.tox\docs
docs_installdeps: -rC:\Users\cheung\requirements/etc/requirements.txt
docs installed: alabaster==0.7.11.Babel==2.6.0.blockdiag==1.5.4.certifi==2018.8.24.chardet==3.0.4.colorama==0.3
.9,doc8==0.8.0,docopt==0.6.2,docutils==0.14,funcparserlib==0.3.6,future==0.16.0,idna==2.7,imagesize==1.1.0,Jinj
a2==2.10, MarkupSafe==1.0, nwdiag==1.0.4, packaging==17.1, pbr==4.2.0, Pillow==5.2.0, pluggy==0.7.1, py==1.6.0, Pygment
s == 2, 2, 0, pyparsing==2, 2, 1, pytz==2018, 5, PyYAML==3, 13, requests==2, 19, 1, requests-file==1, 4, 3, restructuredtext-lint
==1.1.3,seqdiaq==0.9.6,six==1.11.0,snowballstemmer==1.2.1,Sphinx==1.7.0,sphinx-bootstrap-theme==0.6.5,sphinx-rt
d-theme==0.4.1,sphinxcontrib-blockdiag==1.5.5,sphinxcontrib-httpdomain==1.7.0,sphinxcontrib-needs==0.2.5,sphinx
contrib-nwdiag==0.9.5,sphinxcontrib-plantuml==0.12,sphinxcontrib-segdiag==0.8.5,sphinxcontrib-swaggerdoc==0.1.7
,sphinxcontrib-websupport==1.1.0,stevedore==1.29.0,toml==0.9.6,tox==3.4.0,typing==3.6.6,urllib3==1.23,virtualen
v==16.0.0,webcolors==1.8.1,xlwt==1.3.0
docs run-test-pre: PYTHONHASHSEED='829'
docs runtests: commands[0] | sphinx-build -c . -b needs -n -d 'C:\Users\cheung\requirements\.tox\docs\tmp/doctr
ees' ./docs/ ./docs/data/
Running Sphinx v1.7.0
loading pickled environment... not yet created
building [mo]: targets for 0 po files that are out of date
updating environment: 51 added, 0 changed, 0 removed
reading sources... [ 35%] Chapter5/Heat/ONAP Heat Resource ID and Parameter Naming Convention/Contrail Resource
reading sources... [ 37%] Chapter5/Heat/ONAP Heat Resource ID and Parameter Naming Convention/Neutron Parameter
reading sources... [ 39%] Chapter5/Heat/ONAP Heat Resource ID and Parameter Naming Convention/Nova Metadata Par
reading sources... [ 43%] Chapter5/Heat/ONAP Heat Resource ID and Parameter Naming Convention/ONAP Output Param
reading sources... [ 49%] Chapter5/Heat/ONAP Heat Resource ID and Parameter Naming Convention/Suggested Naming
reading sources... [100%] release-notes
                                                                                ing Convention/{vm-type}role}
Copying static files for sphinx-needs datatables support...[ 2%] c:\users\cheung\requirements\.tox\docs\lib\si
Copying static files for sphinx-needs datatables support...[ 5%] c:\users\cheung\requirements\.tox\docs\lib\si
|Copying static files for sphinx-needs datatables support...[ 8%] c:\users\cheung\requirements\.tox\docs\lib\si
Copying static files for sphinx-needs datatables support...[11%] c:\users\cheung\requirements\.tox\docs\lib\si
|Copying static files for sphinx-needs datatables support...[ 14%] c:\users\cheung\requirements\.tox\docs\lib\si
Copying static files for sphinx-needs datatables support...[ 17%] c:\users\cheung\requirements\.tox\docs\lib\si
Copying static files for sphinx-needs datatables support...[ 20%] c:\users\cheung\requirements\.tox\docs\lib\si
Copying static files for sphinx-needs datatables support...[23%] c:\users\cheung\requirements\.tox\docs\lib\si
Copying static files for sphinx-needs datatables support...[ 26%] c:\users\cheung\requirements\.tox\docs\lib\si
```
In that directory is a tox.ini Pulls down requirement text file Installs dependencies Build website The "read the docs" Uses sphinx python doc generation plug-in

Yea so the pip install tox is just installing the 'tox' package.

Then the 'tox -e docs' command is building the documentation locally to test your changes. I found some documentation on the ONAP wiki that might be helpful: <https://wiki.onap.org/display/DW/2017-09-19+Documentation+Tutorial> <https://onap.readthedocs.io/en/latest/guides/onap-developer/how-to-use-docs/index.html>

Once you've made the changes locally, you can follow this: <https://wiki.onap.org/display/DW/Pushing+Changes+Using+Git>

BUT instead of doing a git push on step 4, you should do a 'git review -s' (just like you put below, but you do the 'git commit -s' before the 'git review -s'.

Yes, you can skip doing the 'tox -e docs', its mainly used to test your changes locally before pushing them.

### **Cloning Git Repostirories**

The git clone command can be found on each project's gerrit page. For example, the project page for appc is located here: <https://gerrit.onap.org/r/#/admin/projects/appc>

Use "Clone with commit-msg hook" option then use either the "http" or "ssh" option.

The "git clone...." command, located just below these options, can then be copied into your command line

**Making Commits**

Use **git add <file name>** to stage changed files for commit

Commit the changes using: **git commit -m "<name of the commit / first line of commit message>"**

**git commit -s --amend** will sign off the commit with your username and then will open up the commit message editor

You will see a paragraph that contains the "Change-Id" and "Signed-off-by". Add a new line to this paragraph with the following:

### **Issue-ID: <Jira issue id>**

The capitalization of the "Issue-ID" text must be exact

The Jira issue id should match a valid Jira issue. For example "APPC-123" or "OOM-123" are valid issue ids.

While the commit message editor is open, you can also add additional text to your commit message if you want

To push the commit to gerrit, use the **git push origin HEAD:refs/for/master** command Normally you should be pushing to master, but if you need to push to a branch other than master, the "master" word can be replaced.

For example, if you're pushing to Dublin branch: **git push origin HEAD:refs/for/dublin**

# **FILES ON LOCAL C: DRIVE**

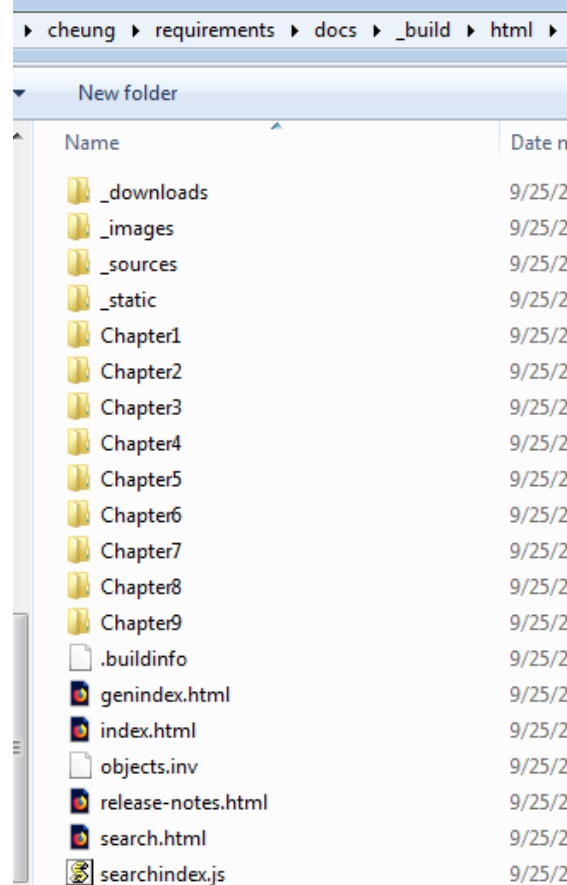

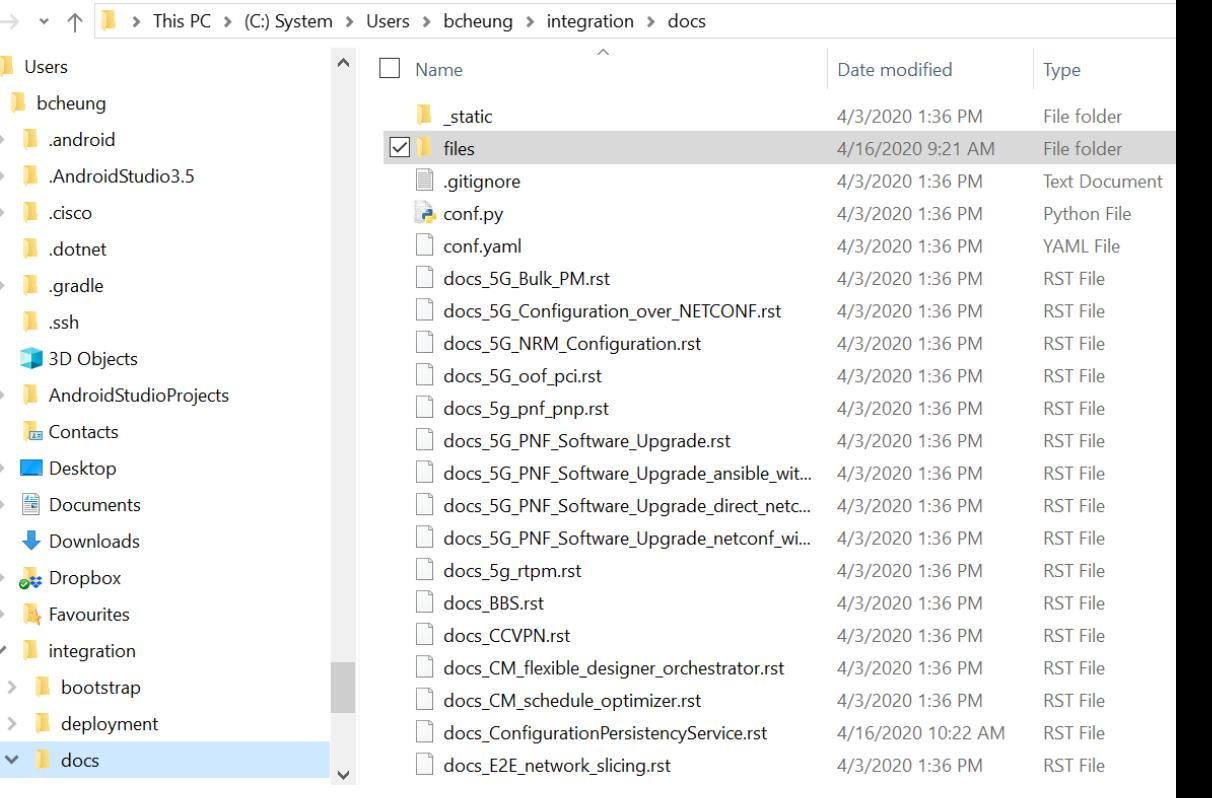

```
bcheung@USMUYNOH304734 MINGW64 ~/requirements (master)
$ git status
On branch master
Your branch is up to date with 'origin/master'.
Changes not staged for commit:
  (use "git add/rm <file>..." to update what will be committed)
  (use "git checkout -- <file>..." to discard changes in working directory)
Untracked files:
  (use "git add <file>..." to include in what will be committed)
```
no changes added to commit (use "git add" and/or "git commit -a")

```
bcheung@USMUYNOH304734 MINGW64 ~/requirements (master)
$ git add docs/Chapter7/index.rst
```

```
bcheung@USMUYNOH304734 MINGW64 ~/requirements (master)
$ git add docs/data/needs.json
```

```
bcheung@USMUYNOH304734 MINGW64 ~/requirements (master)
$ git add docs/Chapter7/PNF-Plug-and-Play.rst
warning: LF will be replaced by CRLF in docs/Chapter7/PNF-Plug-and-Play.rst.
The file will have its original line endings in your working directory.
```

```
bcheung@USMUYNOH304734 MINGW64 ~/requirements (master)
$ git status
On branch master
Your branch is up to date with 'origin/master'.
Changes to be committed:
  (use "git reset HEAD <file>..." to unstage)
       new file:
                   docs/Chapter7/PNF-Plug-and-Play.rst
       modified:
                  docs/Chapter7/index.rst
       modified:
                  docs/data/needs.ison
Changes not staged for commit:
  (use "git add/rm <file>..." to update what will be committed)
  (use "git checkout -- <file>..." to discard changes in working directory)
       deleted:
Untracked files:
  (use "git add <file>..." to include in what will be committed)
 bcheung@USMUYNOH3O4734 MINGW64 ~/requirements (master)
```
\$ git review -s

Git review –s Git commit –s [enter title] [enter JIRA Ticket] Git review

<https://gerrit.onap.org/r/#/c/67839>

Yea can sync up again tomorrow. We were so close! But I think I know the issue, there might be a few environmental files that we need to change AND/OR it's a proxy issue.

Hagop Bozawglanian

#### **CHECK GLOBAL VARIABLES**

#### **CHECK GLOBAL VARIABLES**

bcheung@USMUYNOH304734 MINGW64 ~ \$ git config -1 core.symlinks=false core.autocrlf=true core.fscache=true color.diff=auto color.status=auto color.branch=auto color.interactive=true help.format=html diff.astextplain.textconv=astextplain rebase.autosquash=true http.sslcainfo=C:/Program Files/Git/mingw64/ssl/certs/ca-bundle.crt http.sslbackend=openssl diff.astextplain.textconv=astextplain filter.lfs.clean=git-lfs clean -- %f filter.lfs.smudge=git-lfs smudge -- %f filter.lfs.process=git-lfs filter-process filter.lfs.required=true credential.helper=manager

bcheung@USMUYNOH304734 MINGW64 ~

https://wiki.onap.org/display/DW/Configure+g it+and+gerrit

Configure git and gerrit

Skip to end of metadata

Created by Rob Daugherty, last modified on Sep 23, 2017 Go to start of metadata

Basics

The recommended version of git is 2.7.4 or later. Check the installed version in the Ubuntu VM:

git --version

Create an SSH key to user with gerrit. Use no passphrase.

ssh-keygen -t rsa

Enter your SSH public key (id\_rsa) into gerrit:

Browse to https://gerrit.onap.org

Log in

Open the menu next to your name (under the green search button)

Create \$HOME/.gitconfig (replace highlighted values with your own information):

#### [user]

```
name = FirstName LastName
    email = you@yourcompany.com
[core]
    autocrif = false
[merge]
    tool = vimdiff
```
#### [gitreview]

username = YourLinuxFoundationId

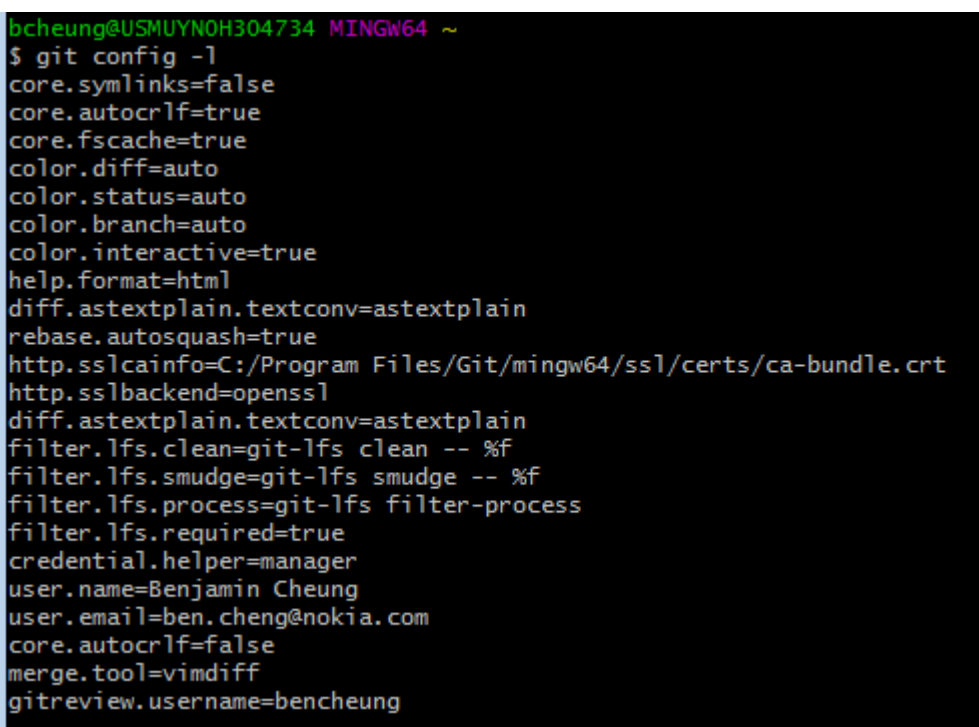

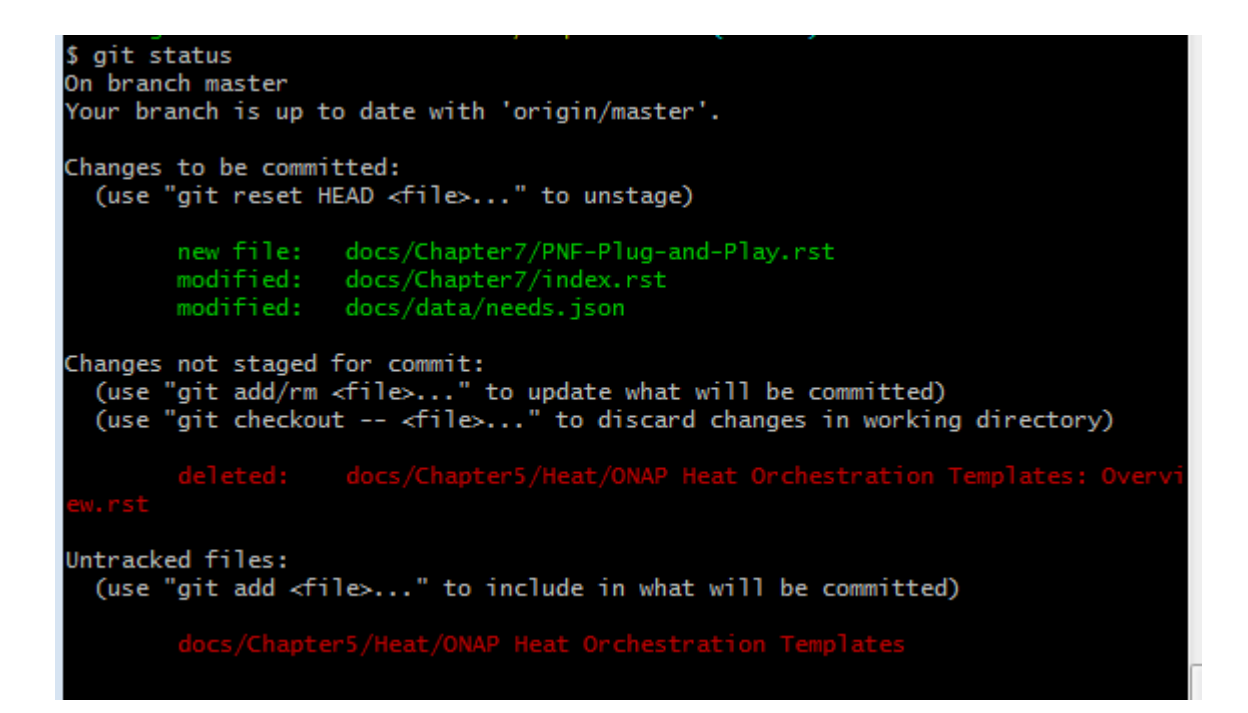

Setsup garret repository for the change

\$ git config --global user.name "John Doe" \$ git config --global user.email johndoe@example.com \$ git config --global gitreview.username LFID

git clone ssh://bencheung@gerrit.onap.org:29418/vnfrqts/requirements

bcheung@USMUYNOH304734 MINGW64 ~/requirements (master) \$ git review -s

bcheung@USMUYNOH304734 MINGW64 ~/requirements (master)  $$$  git config  $-1$ core.symlinks=false core.autocrlf=true core.fscache=true color.diff=auto color.status=auto color.branch=auto color.interactive=true help.format=html diff.astextplain.textconv=astextplain rebase.autosquash=true http.sslcainfo=C:/Program Files/Git/mingw64/ssl/certs/ca-bundle.crt http.sslbackend=openssl diff.astextplain.textconv=astextplain filter.lfs.clean=git-lfs clean -- %f filter.lfs.smudge=git-lfs smudge -- %f filter.lfs.process=git-lfs filter-process filter.lfs.required=true credential.helper=manager user.name=Benjamin Cheung user.email=ben.cheung@nokia.com core.autocrlf=false merge.tool=vimdiff gitreview.username=bencheung core.repositoryformatversion=0 core.filemode=false core.bare=false core.logallrefupdates=true core.symlinks=false core.ignorecase=true remote.origin.url=ssh://bencheung@gerrit.onap.org:29418/vnfrqts/requirements remote.origin.fetch=+refs/heads/\*:refs/remotes/origin/\* branch.master.remote=origin branch.master.merge=refs/heads/master

Ξ

bcheung@USMUYNOH304734 MINGW64 ~/requirements (master)

### $Git$  commit  $-s$ (-s flag SIGNOFF

רויווויוס וויט אין כן טשפושן כווכטווען וכעטווכוווכוונש میں سارے<br>م Signed-off-by: Benjamin Cheung <ben.cheung@nokia.com> Please enter the commit message for your changes. Lines starting # with '#' will be ignored, and an empty message aborts the commit. # On branch master Your branch is up to date with 'origin/master'. Changes to be committed: new file: docs/Chapter7/PNF-Plug-and-Play.rst modified: docs/Chapter7/index.rst modified: docs/data/needs.json Untracked files: docs/Chapter5/Heat/ONAP Heat Orchestration Templates MINGW64:/c/Users/cheung/requirements VNFRQTS - PNF Plug and Play Issue-ID: VNFRQTS-289 Signed-off-by: Benjamin Cheung <ben.cheung@nokia.com> # Please enter the commit message for your changes. Lines starting # with '#' will be ignored, and an empty message aborts the commit. # On branch master # Your branch is up to date with 'origin/master'. # Changes to be committed: new file: docs/Chapter7/PNF-Plug-and-Play.rst modified: docs/Chapter7/index.rst modified: docs/data/needs.json

# Untracked files:

docs/Chapter5/Heat/ONAP Heat Orchestration Templates

 $\bullet$   $\bullet$ 

bcheung@USMUYNOH304734 MINGW64 ~/requirements (master)  $$$  git commit -s [master 4dd218d] VNFRQTS - PNF Plug and Play 3 files changed, 43344 insertions(+), 42593 deletions(-)<br>create mode 100644 docs/Chapter7/PNF-Plug-and-Play.rst rewrite docs/data/needs.json (66%)

bcheung@USMUYNOH304734 MINGW64 ~/requirements (master) \$ git review

```
bcheung@USMUYNOH304734 MINGW64 ~/requirements (master)
$ git review
lssh://bencheung@gerrit.onap.org:29418/vnfrqts/requirements.git did not work. Description: ssh: connect to ho
st gerrit.onap.org port 29418: Connection timed out
fatal: Could not read from remote repository.
Please make sure you have the correct access rights
and the repository exists.
Could not connect to gerrit.
Enter your gerrit username: Trying again with ssh://@gerrit.onap.org:29418/vnfrqts/requirements.git
ssh://@gerrit.onap.org:29418/vnfrqts/requirements.git did not work. Description: usage: ssh [-46AaCfGgKkMNnq
sTtVvXxYy] [-b bind_address] [-c cipher_spec]
           [-D [bind_address:]port] [-E log_file] [-e escape_char]
           [-F configfile] [-I pkcs11] [-i identity_file]
           [-J [user@]host[:port]] [-L address] [-l login_name] [-m mac_spec]
           [-0 ctl_cmd] [-o option] [-p port] [-Q query_option] [-R address]
           [-S ctl_path] [-W host:port] [-w local_tun[:remote_tun]]
           [user@]hostname [command]
fatal: Could not read from remote repository.
Please make sure you have the correct access rights
and the repository exists.
We don't know where your gerrit is. Please manually create a remote
named 'gerrit' and try again.
Could not connect to gerrit at ssh://@gerrit.onap.org:29418/vnfrqts/requirements.git
```
ssh -p 29418 gerrit.onap.org

```
bcheung@USMUYNOH304734 MINGW64 ~/requirements (master)
$ git review
Enter passphrase for key '/c/Users/cheung/.ssh/id_rsa':
Creating a git remote called 'gerrit' that maps to:
        ssh://bencheung@gerrit.onap.org:29418/vnfrgts/requirements.git
Your change was committed before the commit hook was installed.
Amending the commit to add a gerrit change id.
remote:
remote: Processing changes: (\)
remote: Processing changes: (|)
remote: Processing changes: refs: 1 (/)
remote: Processing changes: new: 1, refs: 1 (/)
remote: Processing changes: new: 1, refs: 1 (/)
remote: Processing changes: new: 1, refs: 1, done
remote:
remote: New Changes:
         https://gerrit.onap.org/r/69177 VNFRQTS - PNF Plug and Play
remote:
remote:
To ssh://gerrit.onap.org:29418/vnfrqts/requirements.git
 * [new branch]
                   HEAD -> refs/for/master
bcheung@USMUYNOH304734 MINGW64 ~/requirements (master)
```

```
bcheung@USMUYNOH304734 MINGW64 ~/requirements (master)
$ git review -s
bcheung@USMUYN0H304734 MINGW64 ~/requirements (master)
S git review
remote:
remote: Processing changes: refs: 1
remote: Processing changes: refs: 1, done
To ssh://gerrit.onap.org:29418/vnfrqts/requirements.git
 ! [remote rejected] HEAD -> refs/for/master (no new changes)
error: failed to push some refs to 'ssh://bencheung@gerrit.onap.org:29418/vnfrqts/requirements.git'
bcheung@USMUYNOH304734 MINGW64 ~/requirements (master)
Is I
```

```
bcheung@USMUYNOH304734 MINGW64 ~/requirements (master)
$ git review -5ocheung@USMUYNOH304734 MINGW64 ~/requirements (master)
$ git review
 emote:
remote: Processing changes: refs: 1
remote: Processing changes: refs: 1, done
To ssh://gerrit.onap.org:29418/vnfrqts/requirements.git
 ! [remote rejected] HEAD -> refs/for/master (no new changes)
error: failed to push some refs to 'ssh://bencheung@gerrit.onap.org:29418/vnfrqts/requirements.git'
bcheung@USMUYNOH3O4734 MINGW64 ~/requirements (master)
$ git status
On branch master
Your branch is ahead of 'origin/master' by 1 commit.
 (use "git push" to publish your local commits)
Changes not staged for commit:
  (use "git add/rm <file>..." to update what will be committed)
  (use "git checkout -- <file>..." to discard changes in working directory)
        del eted:Untracked files:
  (use "git add <file>..." to include in what will be committed)
        docs/Chapter5/Heat/ONAP Heat Orchestration Templates
no changes added to commit (use "git add" and/or "git commit -a")
bcheung@USMUYNOH304734 MINGW64 ~/requirements (master)
$ git commit --amend
```
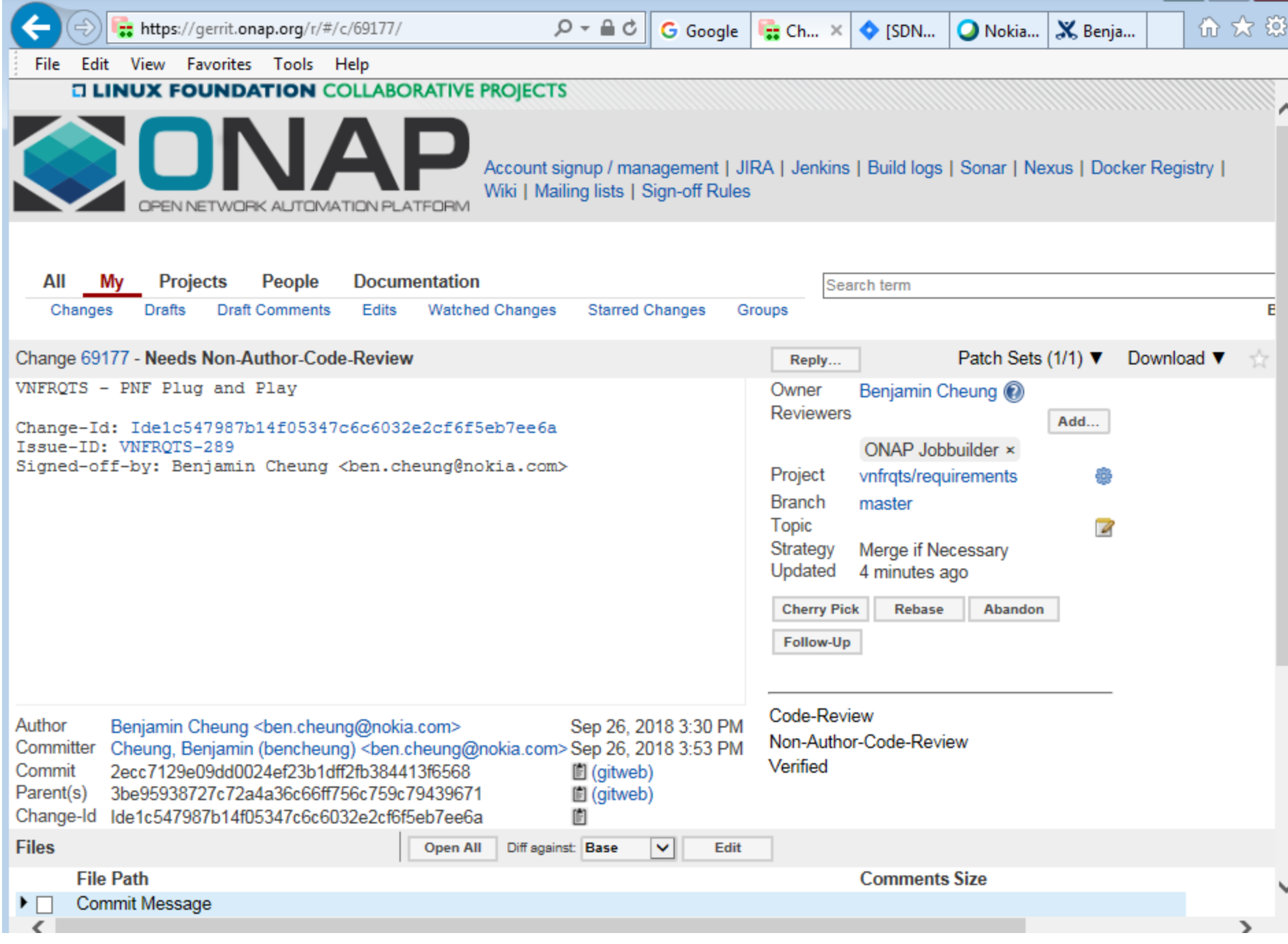

```
bcheung@USMUYNOH304734 MINGW64 ~/requirements/docs/Chapter7 (master)
$ git status
On branch master
Your branch is ahead of 'origin/master' by 1 commit.
  (use "git push" to publish your local commits)
Changes not staged for commit:
  (use "git add/rm <file>..." to update what will be committed)
  (use "git checkout -- <file>..." to discard changes in working directory)
Untracked files:
  (use "git add <file>..." to include in what will be committed)
no changes added to commit (use "git add" and/or "git commit -a")
bcheung@USMUYNOH304734 MINGW64 ~/requirements/docs/Chapter7 (master)
bcheung@USMUYNOH304734 MINGW64 ~/requirements (master)
$ git add docs/Chapter7/PNF-Plug-and-Play.rst
bcheung@USMUYNOH304734 MINGW64 ~/requirements (master)
$ git status
On branch master
Your branch is ahead of 'origin/master' by 1 commit.
   (use "git push" to publish your local commits)
```
Changes to be committed: (use "git reset HEAD <file>..." to unstage)

modified: docs/Chapter7/PNF-Plug-and-Play.rst

Changes not staged for commit: (use "git add/rm <file>..." to update what will be committed) (use "git checkout -- <file>..." to discard changes in working directory)

Untracked files: (use "git add <file>..." to include in what will be committed)

bcheung@USMUYNOH304734 MINGW64 ~/requirements (master)

S.

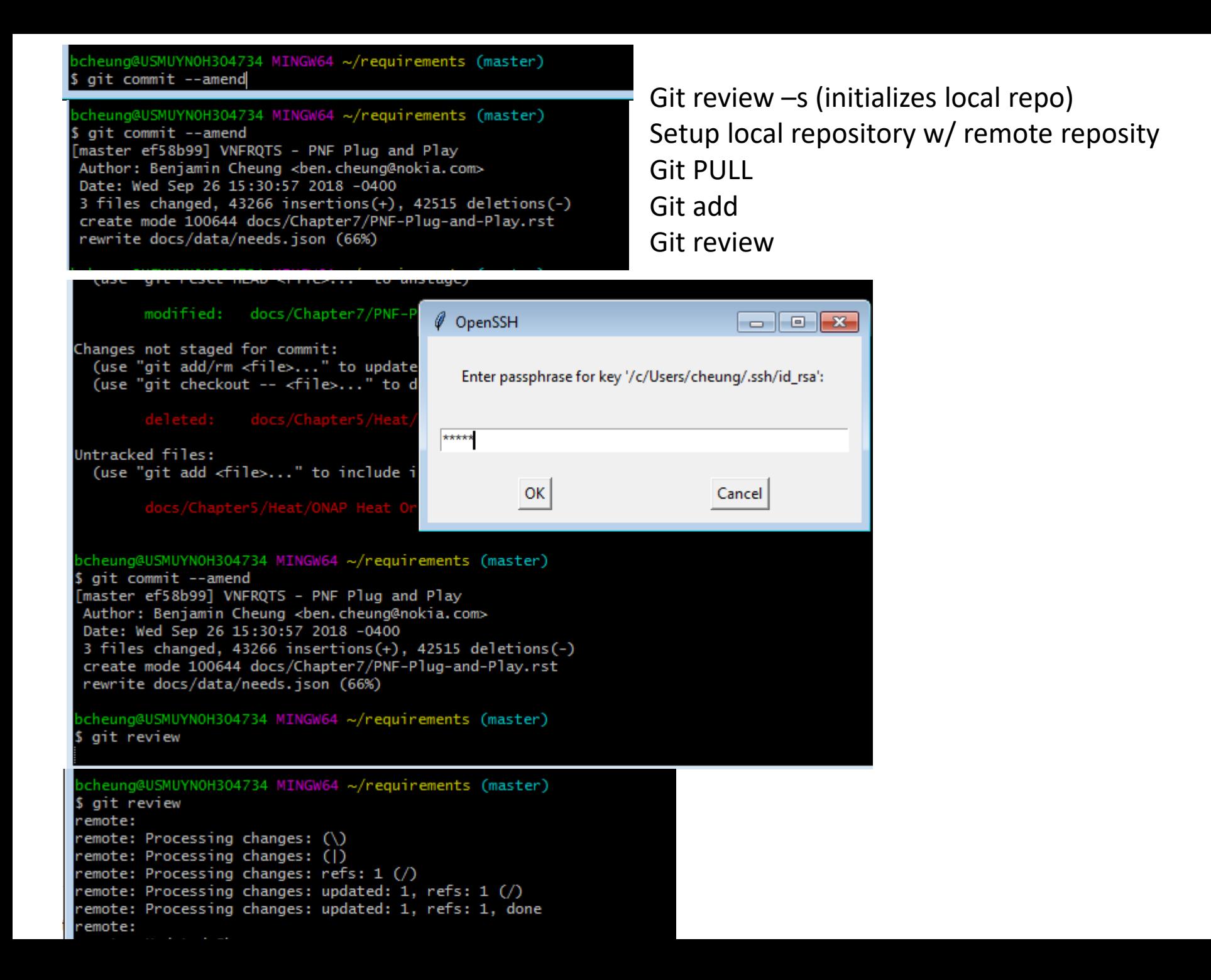
## **STORY JIRA**

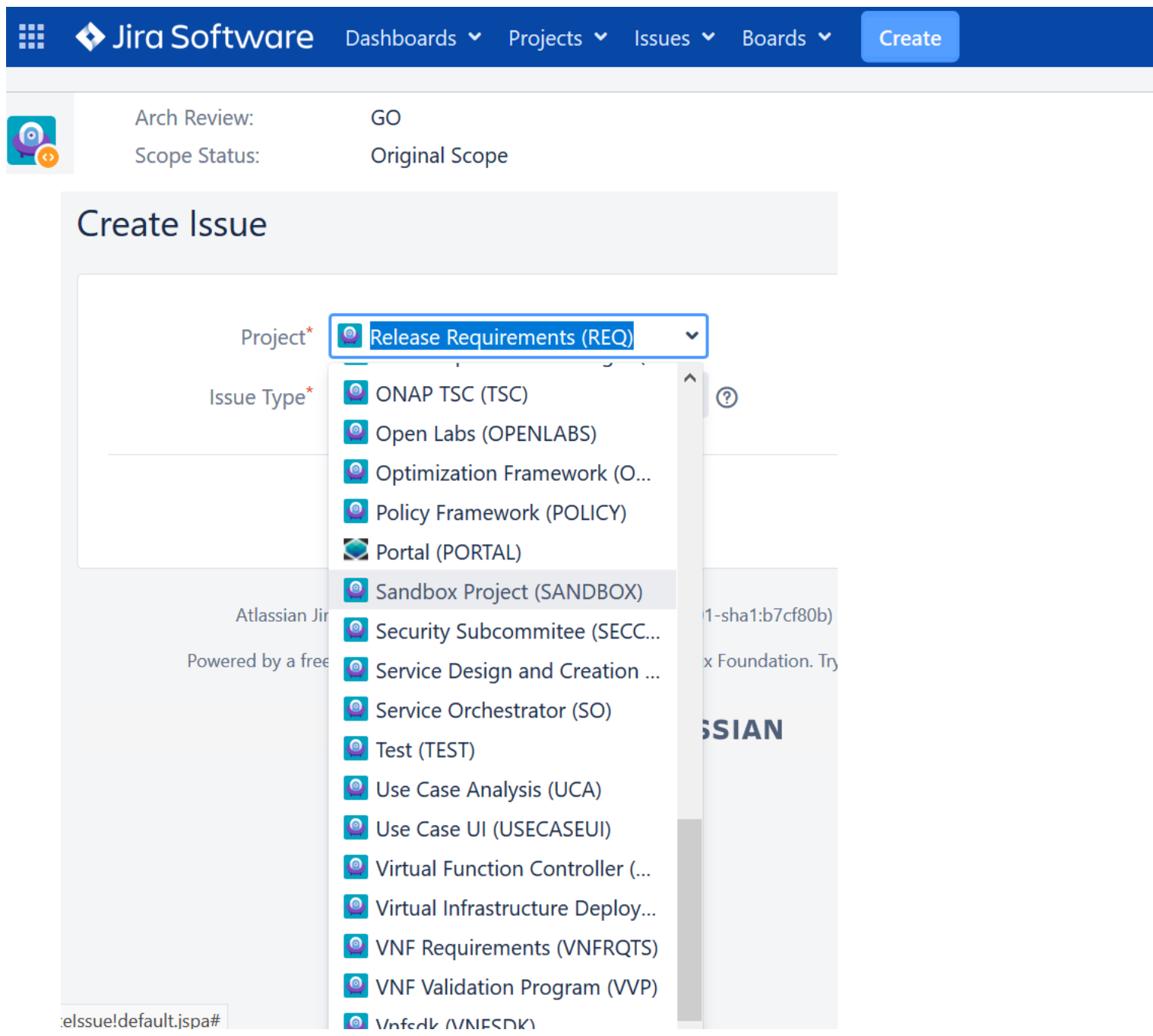

## Create Issue O Vnfsdk (VNFSDK) Project\* **O** Bug Issue Type<sup>\*</sup>  $\blacktriangledown$  Task

Story <sup>4</sup> Epic

 $\checkmark$ 

 $\vert \mathbf{v} \vert$ 

 $\odot$ 

## Create Issue

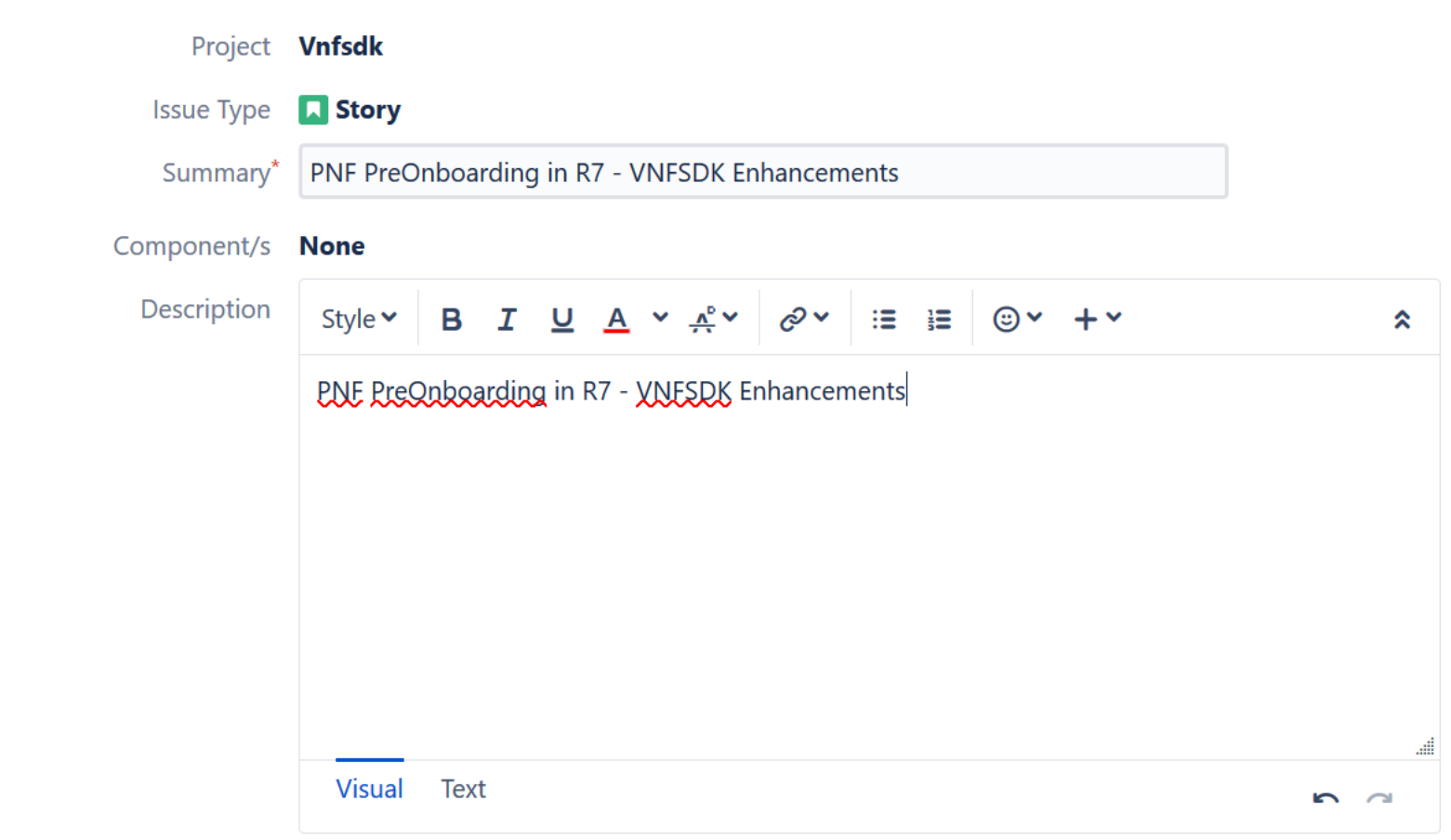

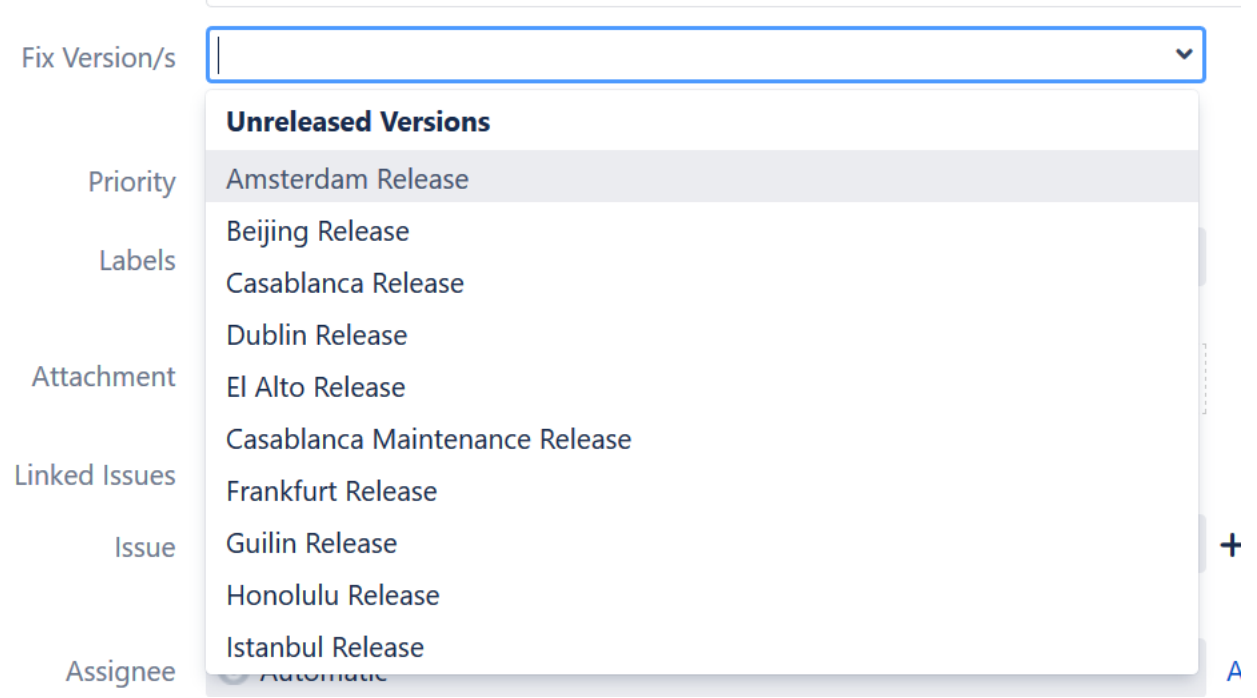

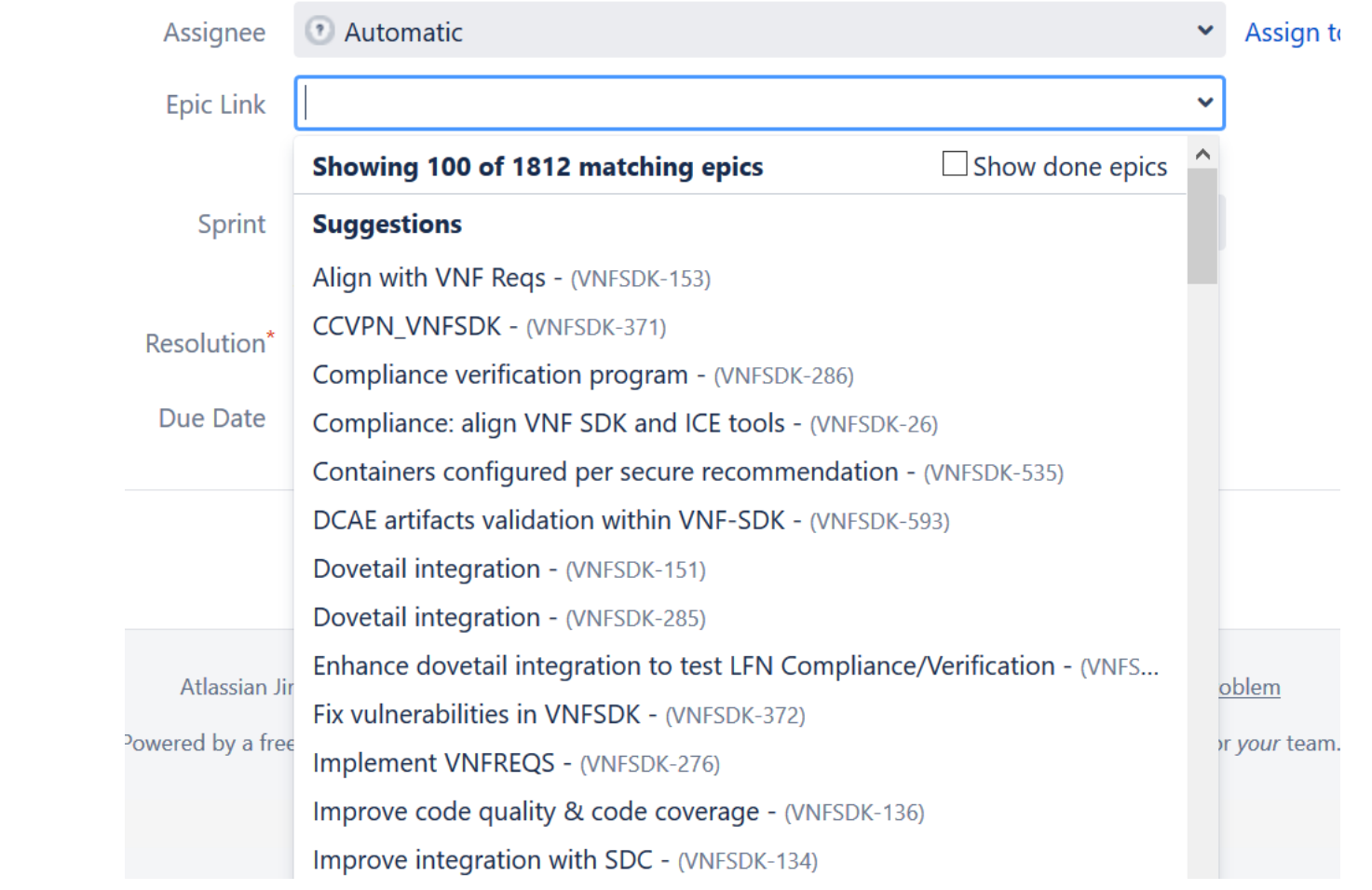